# צג **L2740S™ Dell -** מדריך למשתמש

[מדריך](#page-1-0) [למשתמש](#page-1-0)

<mark>[הרזולוציה](#page-60-0) [הגדרת](#page-60-0)</mark>

המידע שבמסמך זה נתון לשינוי ללא הודעה מוקדמת**. © 2012 Inc Dell.** כל הזכויות שמורות**.**

העתקה בצורה כלשהי של החומר ללא אישור בכתב של .Inc Dell אסורה בתכלית האיסור.

<span id="page-0-0"></span>סימנים מסחריים המשמשים בטקסט זה:Dell והסמל DELL הם סימנים מסחריים של Inc Dell;מיקרוסופט ו-Windows הם או סימנים מסחריים או סימנים מסחריים רשומים של Corporation Microsoft בארצות הברית ו / או במדינות אחרות;Intel הוא סימן מסחרי רשום של Corporation Intel בארה"ב מדינות אחרות;ו-ATI הוא סימן מסחרי של החברות Inc ,Devices Micro Advanced

STAR ENERGY הוא סימן מסחרי רשום של הסוכנות האמריקאית להגנת הסביבה;כמו שותף STAR ENERGY

Inc ,Dell קבעה כי מוצר זה עונה על הנחיות STAR ENERGY ליעילות האנרגיה

סימנים מסחרים וסימנים רשומים עשויים להופיע במסמך זה כדי להתייחס לחברות של המכל טענה מוכל טענה או עניין של בעלות על הסימנים המסחרים או הסימנים הרשומים פרט לשלה עצמה.

**S2740Lb** דגם

יולי **2012** הכומר **00A**

# צג צבעוני **L2740S™ Dell -** מדריך למשתמש

<span id="page-1-0"></span>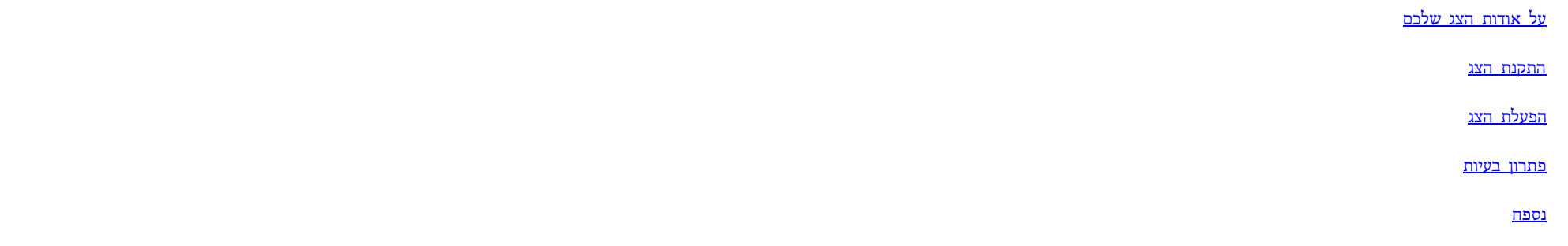

#### הערות**,** הודעות ואזהרות

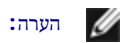

הערה**:** הערה מציינת מידע חשוב שיסייע לכם להשתמש בצג בצורה טובה יותר.

זהירות**:** הכיתוב 'זהירות' מציין שקיים סיכון לנזק אפשרי לחומרה או לאובדן מידע אם לא תפעל על-פי ההוראות..

אזהרה**:** אזהרה מציינת אפשרות של נזק לרכוש**,** של פגיעה גופנית או של מוות**.**

המידע שבמסמך זה נתון לשינוי ללא הודעה מוקדמת**. © 2012 Inc Dell.** כל הזכויות שמורות**.**

העתקה בצורה כלשהי ללא אישור בכתב של .Inc Dell אסורה בתכלית איסור.

סימנים Dell והסמים בDELL הסטימנים מסחריים של Dell Inc משתמש ו-Dell מסחריים שמחריים רשומים מסחריים רשומים מסחרים השמח מסחרים שמש מסחרים של Intel מהגיאו או במדינות או במדינות או בהם לDell המאוצע הבדינות הבדינות הבדינות המחל Advanced Micro Devices, Inc החברות

STAR ENERGY הוא סימן מסחרי רשום של הסוכנות האמריקאית להגנת הסביבה;כמו שותף STAR ENERGY

Inc ,Dell קבעה כי מוצר זה עונה על הנחיות STAR ENERGY ליעילות האנרגיה

סימנים מסחרים וסימנים שמוש שטויים להופיע במסמך זה כדי להתייחס להמתיש להתייחס להתייחס להתייחס להתימנים המסחרים או הסימנים הרשומים פרט לשלה עצמה.

**S2740Lb** דגם

יולי **2012** הכומר **00A**

## אודות הצג

צג **L2740S™ Dell -** מדריך למשתמש

- תוכן האריזה  $\bullet$
- תכונות המוצר
- זיהוי חלקים ובקרות
	- מפרט הצג
- יכולת "הכנס הפעל"
- (USB (Universal Serial Bus ממשק
	- מדיניות איכות ופיקסלים בצג LCD
		- הנחיות לתחזוקה

#### תוכן האריזה

הצג שרכשת מגיע עם כל הרכיבים המוצגים בהמשך. ודא שקיבלת את כל הרכיבים. אם חסר רכיב כלשהו, <u>[צור](#page-59-1) [קשר](#page-59-1) [עם](#page-59-1) [Dell.](#page-59-1)</u>

<span id="page-2-0"></span>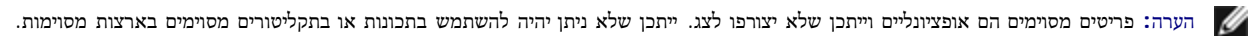

הערה**:** כדי להגדיר עם מעמד אחר, עיין במדריך ההתקנה המתאימים לעמוד על הוראות ההתקנה.

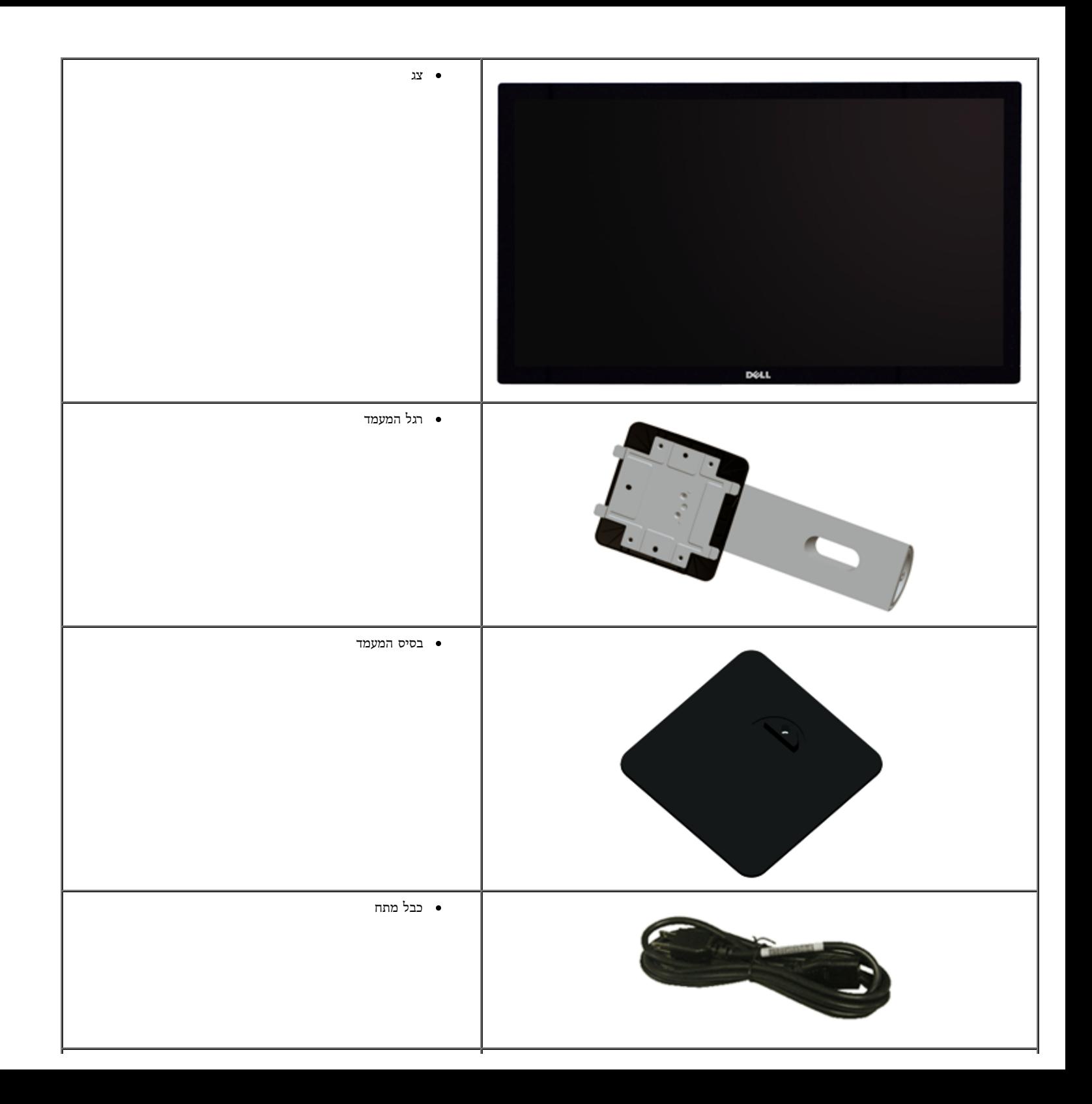

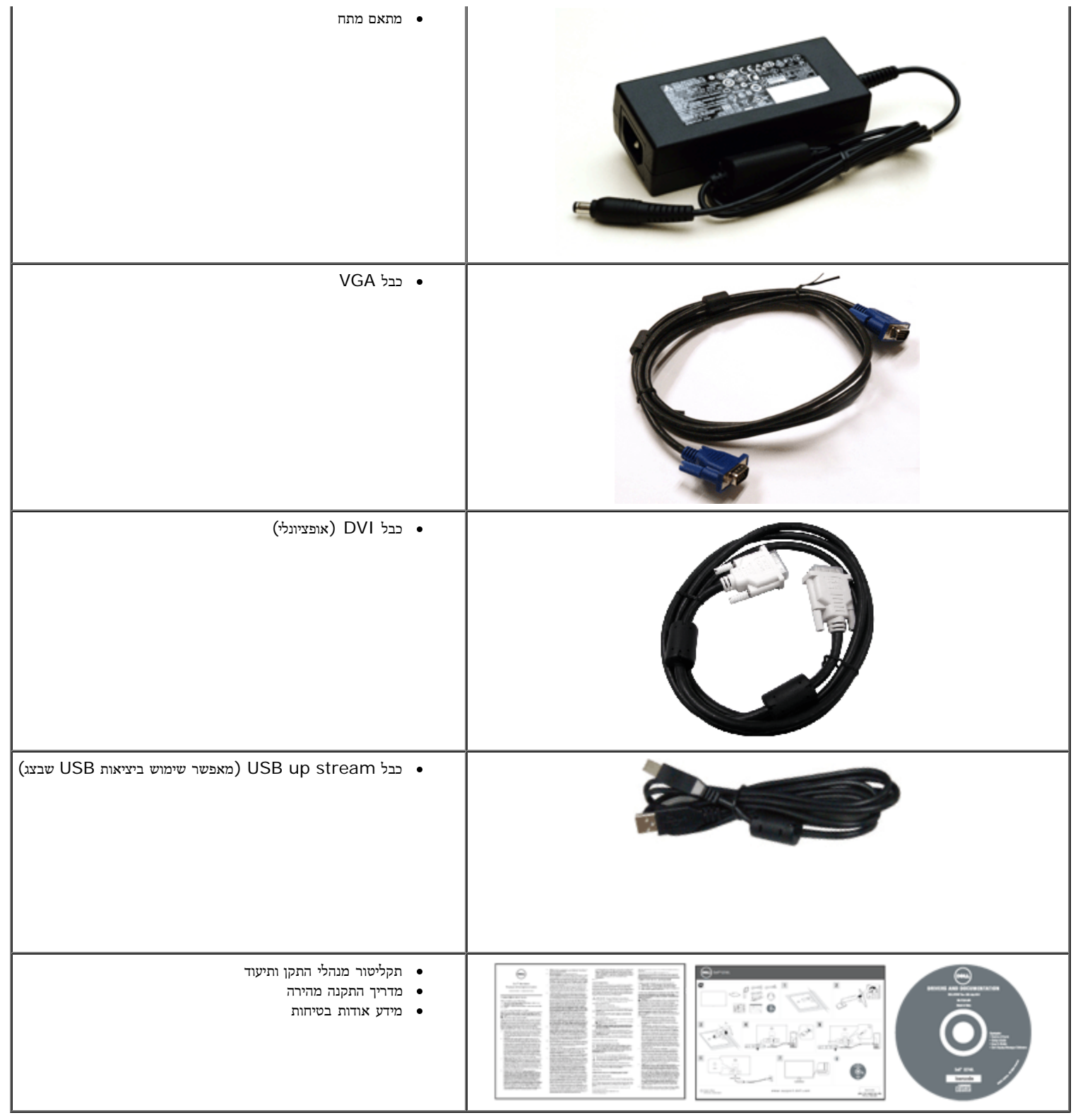

#### תכונות המוצר

- לצג השטוח **L2740S Professional Dell** תצוגת LCD TFT עם מטריצה פעילה ותאורה אחורית מסוג LED. תכונות הצג כוללות:
- **L2740S**: שטח תצוגה גלוי של 68.6 ס"מ ( 27 אינץ') (נמדד לפי האלכסון).רזולוציה 1920 × ,1080 וכן תמיכה במסך מלא ברזולוציות נמוכות יותר.
	- זווית צפייה רחבה המאפשרת צפייה ממצב ישיבה או עמידה, או תוך כדי תנועה מצד לצד.
		- יכולת הטיה
	- מעמד ניתק וחורים להתקן תלייה 100 (Association Standards Electronics Video™ (VESA מ"מ לפתרונות תלייה גמישים.
		- יכולת "הכנס הפעל", מותנית בתמיכה במערכת.
		- כיוון תפריט מסך (OSD (להגדרה קלה ולאופטימיזציה של המסך.
		- תקליטור תיעוד ותוכנה עם קובץ מנהל התקן (INF(, קובץ התאמת צבעים (ICM (ותיעוד מוצר.
			- .Energy Star תקן תואמת Energy Saver תכונת■
				- חריץ נעילת אבטחה.
					- מחבר למעמד.
			- היכולת לעבור מיחס גובה-רוחב רחב ליחס רגיל תוך שמירה על איכות התמונה.
				- .EPEAT Silver דירוג■
				- תוכנת Manager Display Dell מצורפת (בתקליטור המצורף לצג).
					- זכוכית שאינה מכילה ארסן וכספית בפאנל הקדמי בלבד.
						- יחס ניגודיות דינמית גובה (1:8,000,000).
					- צריכת הספק של W0.5 כאשר הצג נמצא במצב שינה.
					- מד צריכה אנרגיה מציג בזמן אמת את צריכת ההספק של הצג.

# זיהוי חלקים ובקרות

מבט קדמי

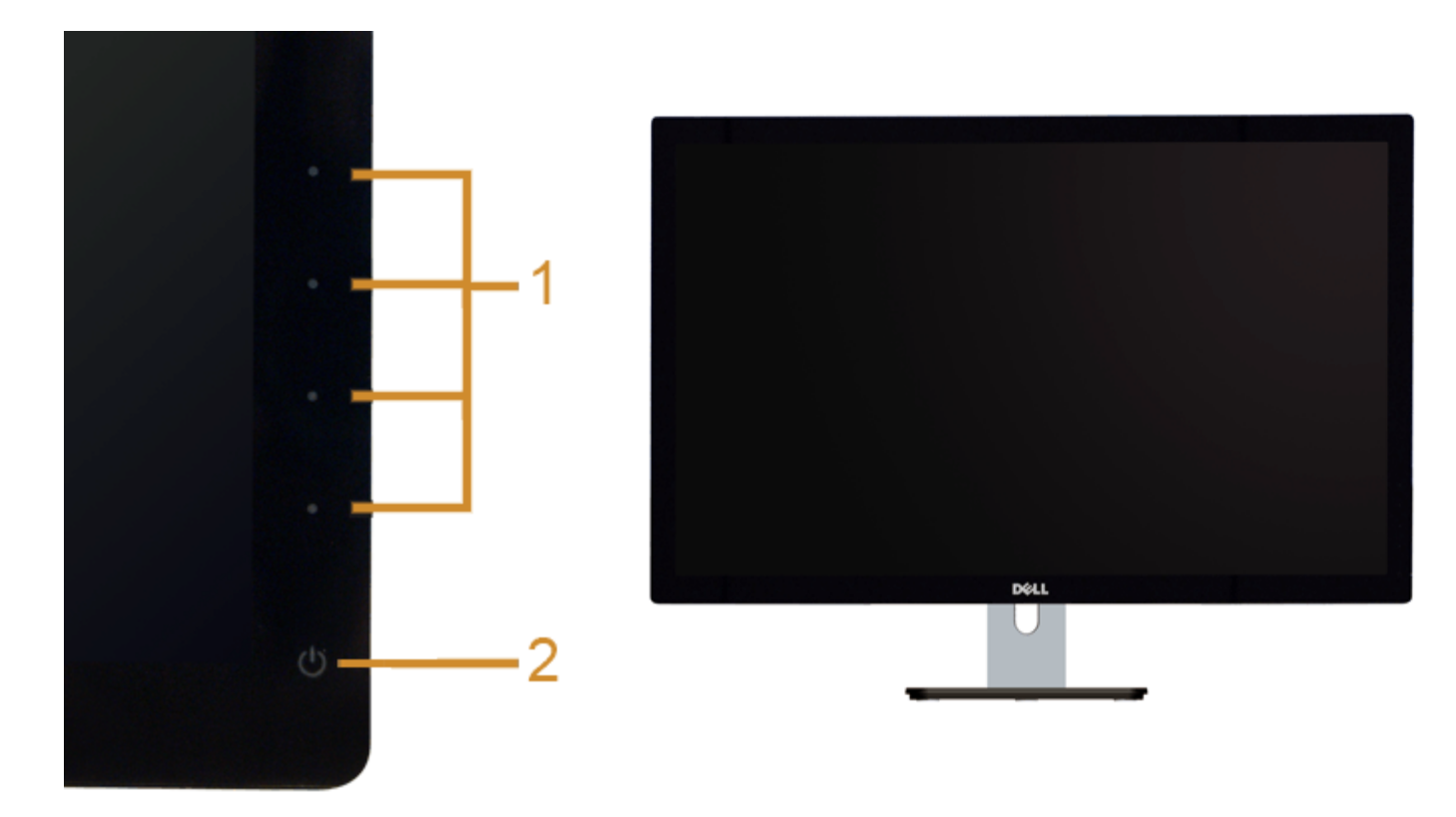

בקרות הפנל הקדמיבקרות הפנל הקדמי

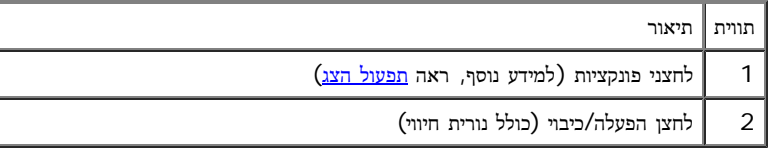

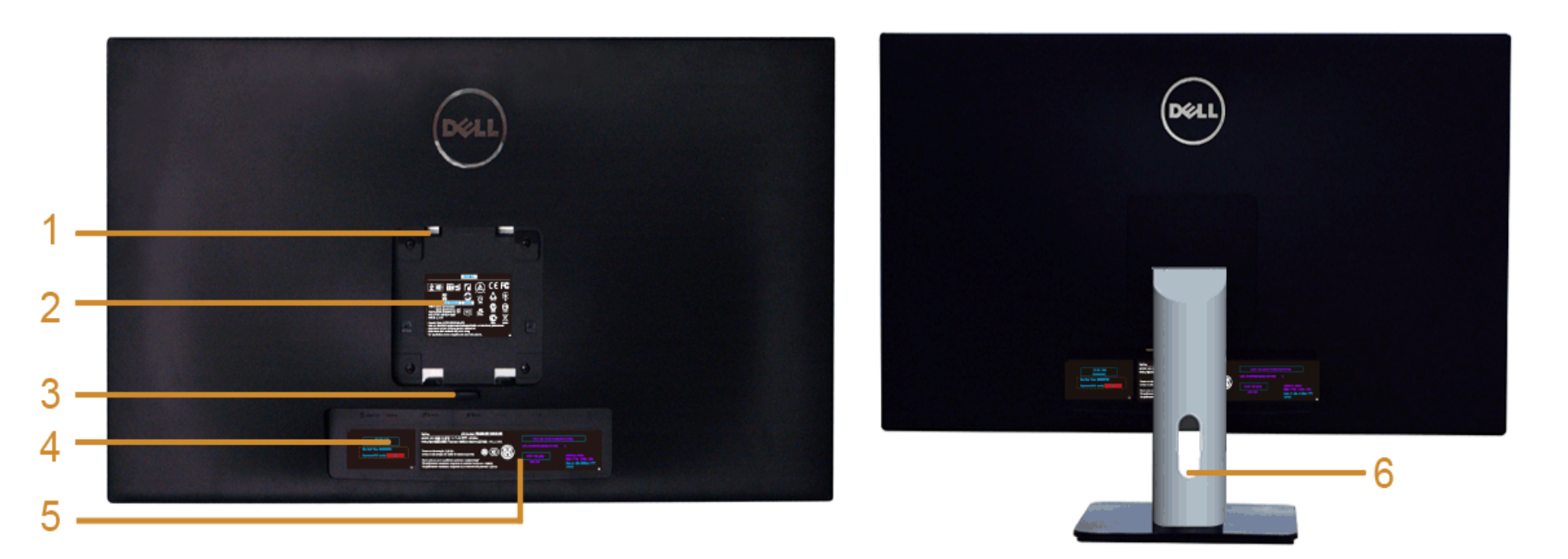

מבט אחורי עם מעמד הצג

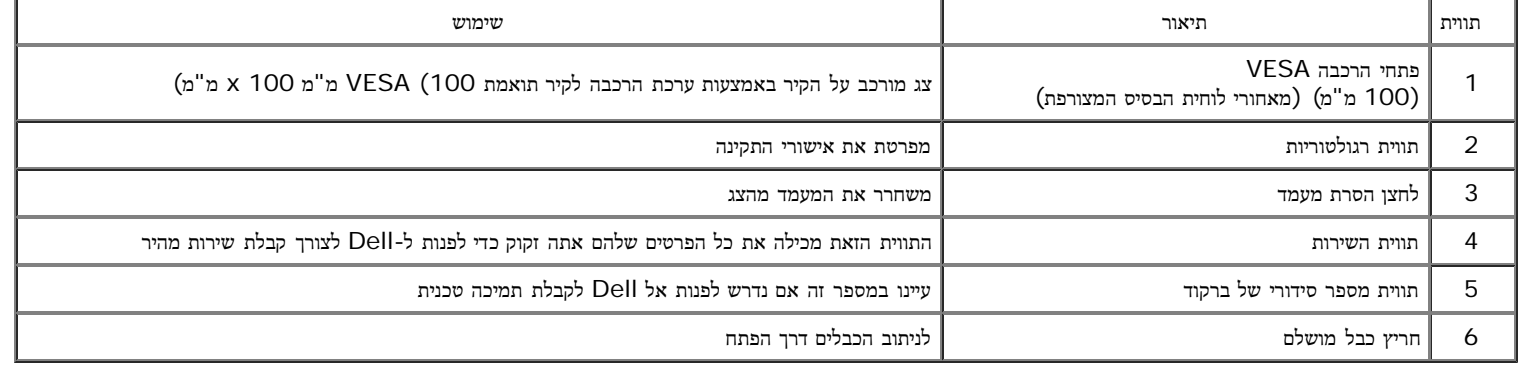

#### מבט תחתון

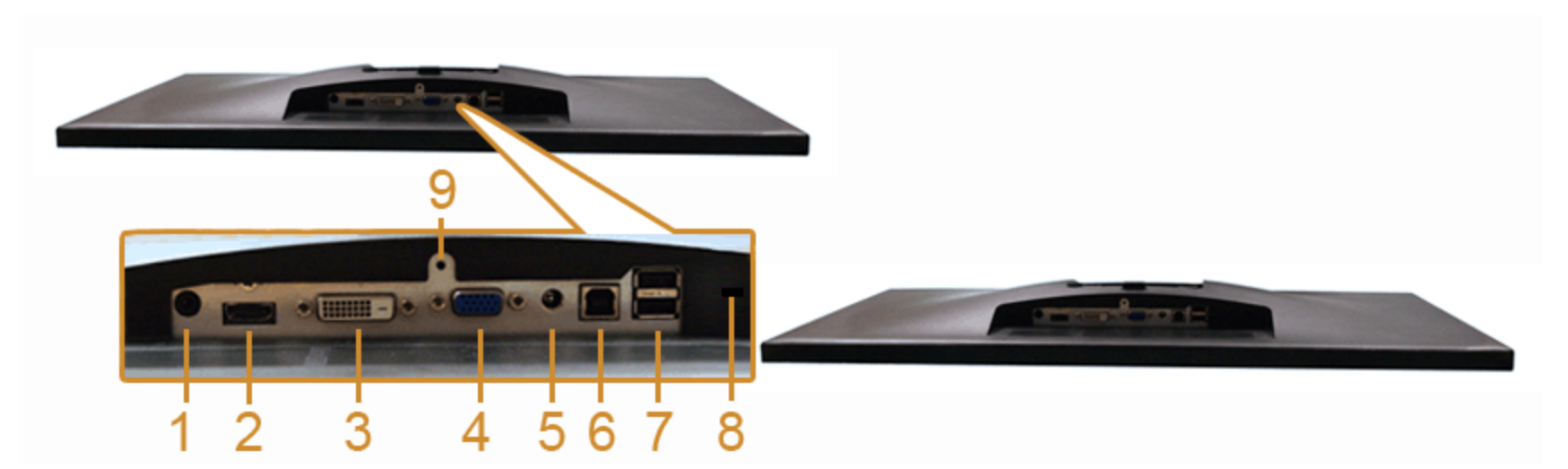

מבט תחתון ללא מעמד

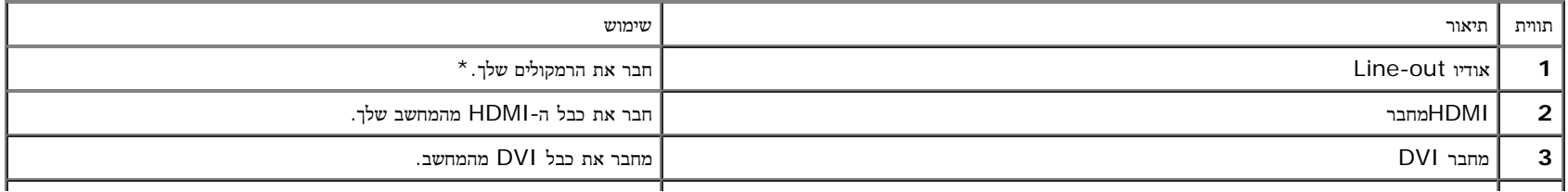

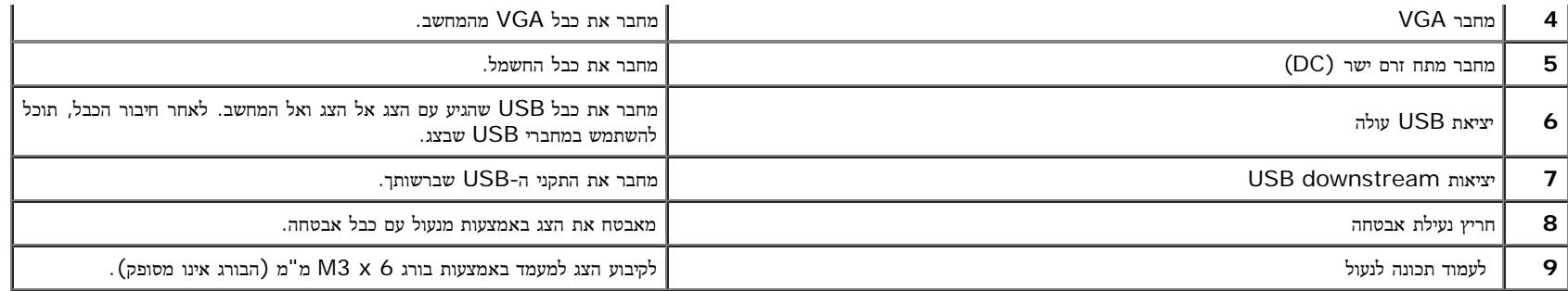

\*היציאה out-Line אינה תומכת בשימוש באוזניות.

#### מפרט הצג

#### מפרט צג שטוח

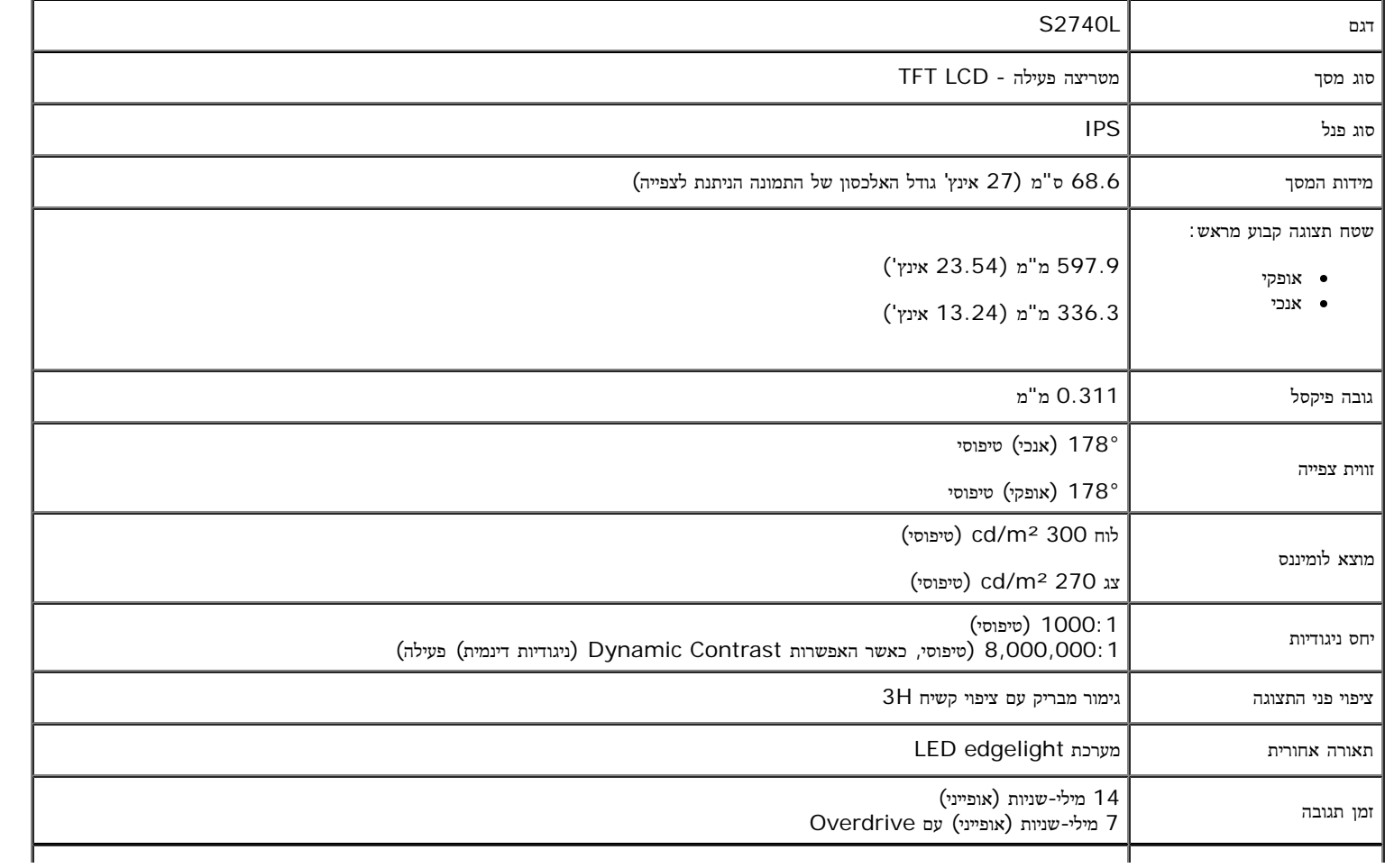

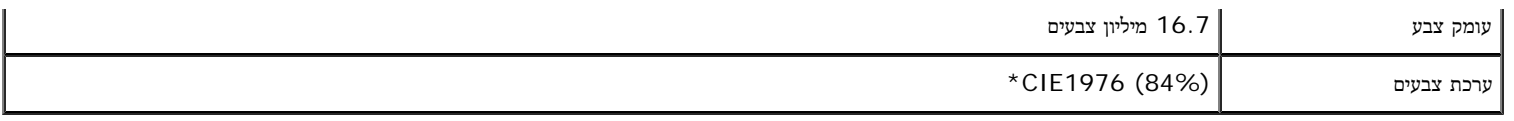

\*מכלול הצבעים של L2740S) טיפוסי) מבוסס על תקני הבדיקה (84%) 1976CIE ו- (72%) 1931CIE.

## מפרט רזולוציה

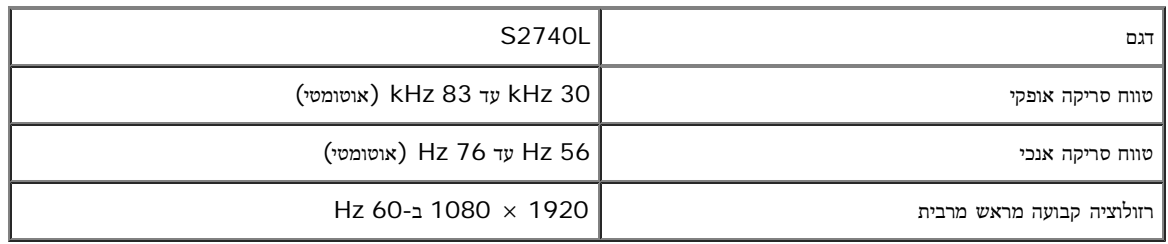

#### מצבי וידאו נתמכים

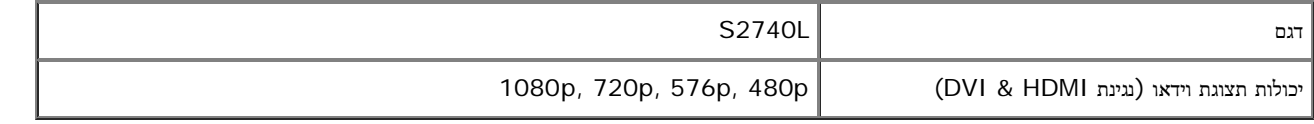

S2740L

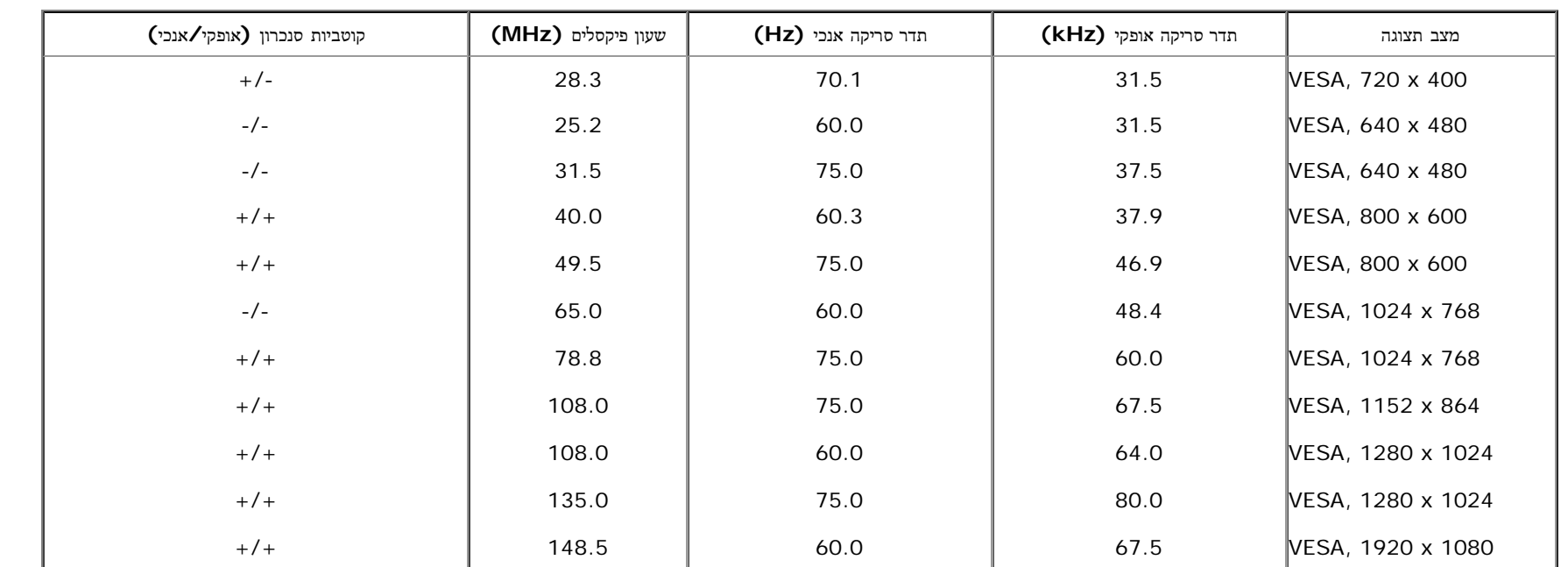

### מפרט חשמלי

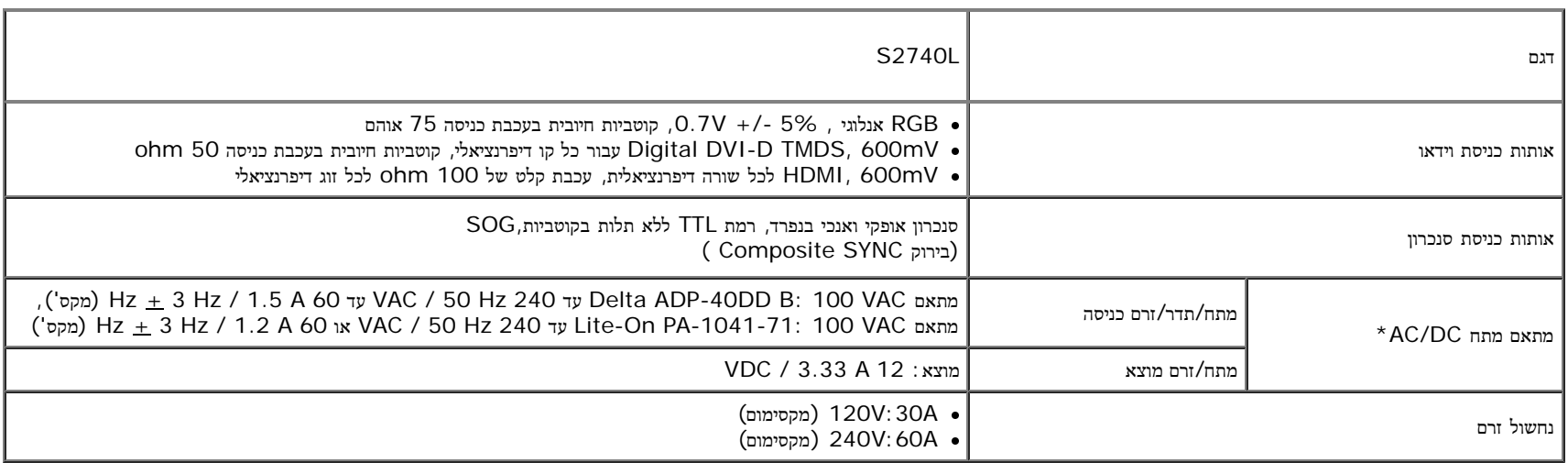

: מתאמי מתח AC/DC תואמים שאושרו $^\star$ 

זהירות**:** כדי למנוע נזק לצג, השתמש רק במתאם מתח המתאים לדגם צג ה-Dell שלך.

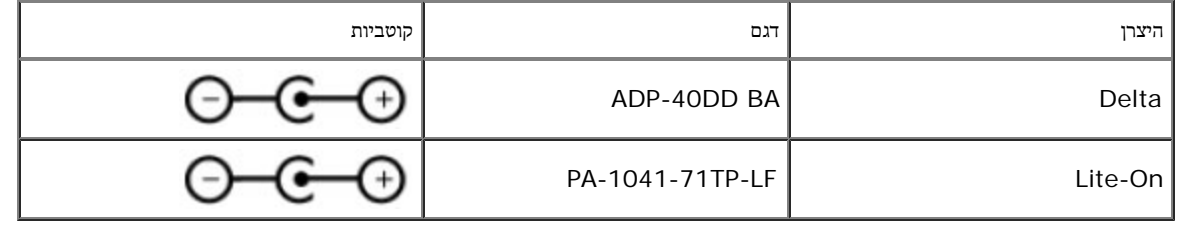

#### תכונות פיזיות

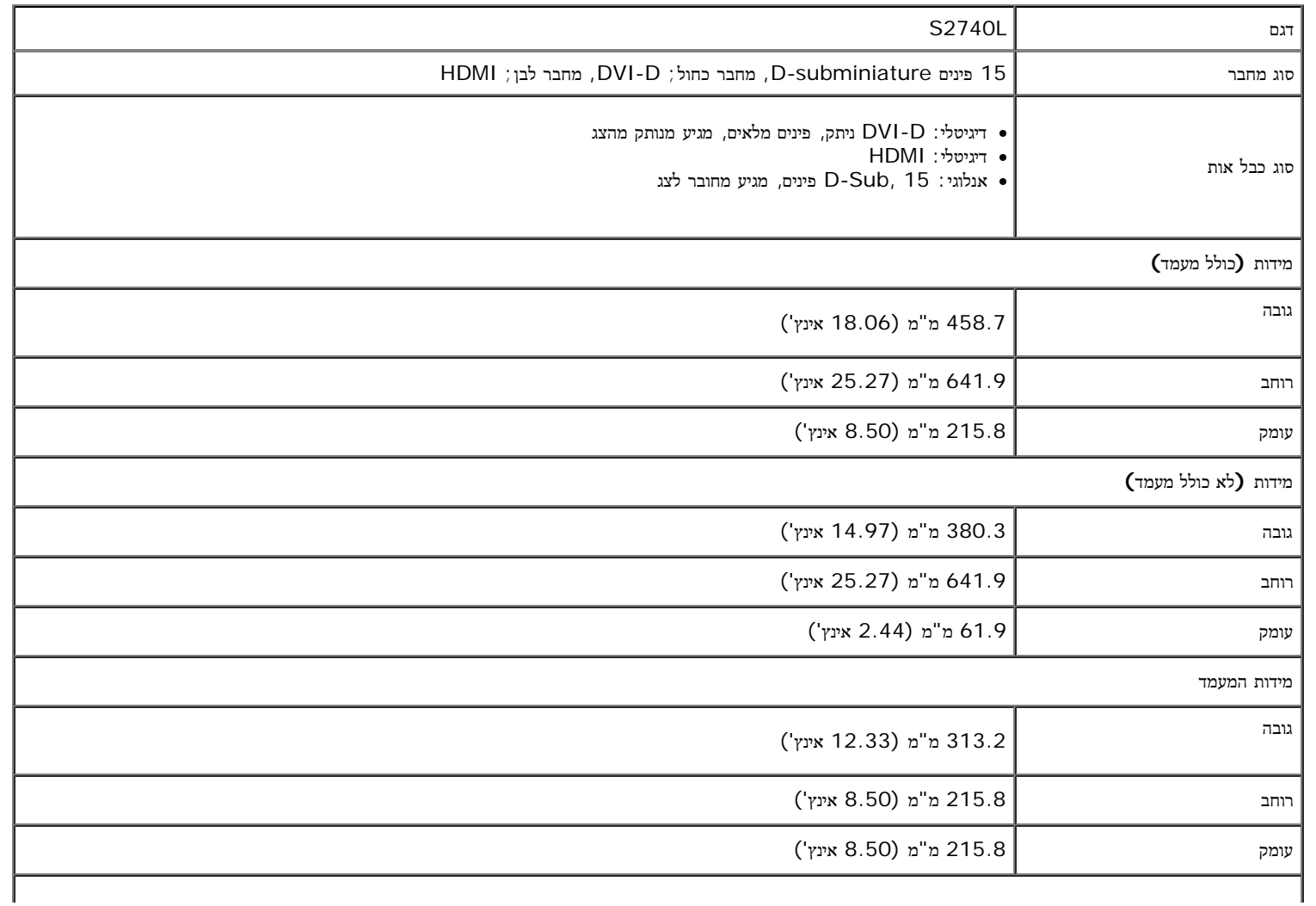

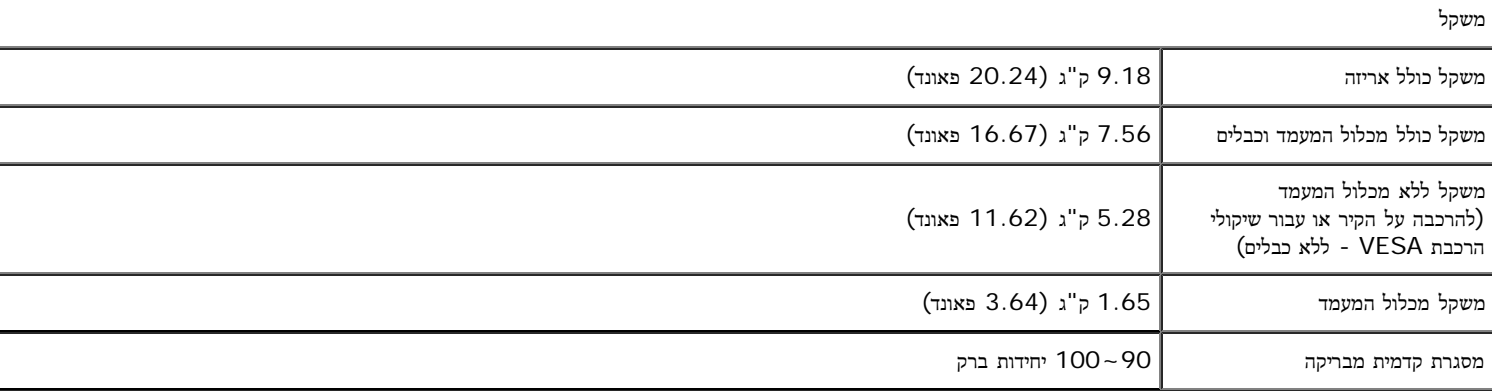

#### תכונות סביבה

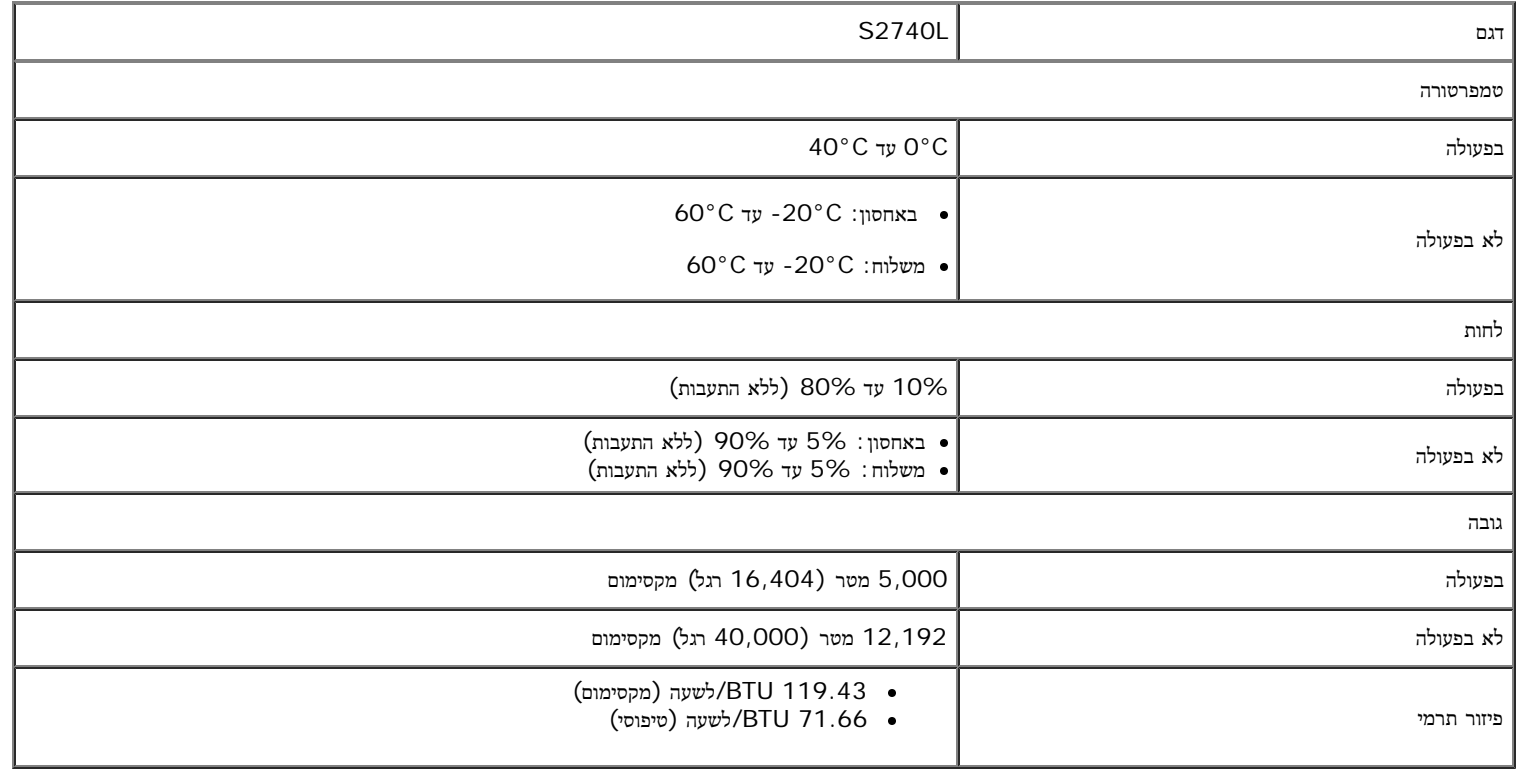

## מצבי ניהול צריכת הספק

אם אתה משתמש בכרטיס מסך תואם DPM ™או בתוכנה המותקנת במחשב, המסך יכול להפחית באופן אוטומטי את ששלוש. תכונת זו נקראת מצב חיסכון בצריכת הספק\*. כאשר המחשב מזהה קלט מהמקלדת, מהעכבר או מאביזר קלט אחר, הצג יחזור אוטומטית לפעולה. הטבלה הבאה מציגה את צריכת ההספק ואת האותות של תכונה אוטומטית זו לחיסכון בהספק:

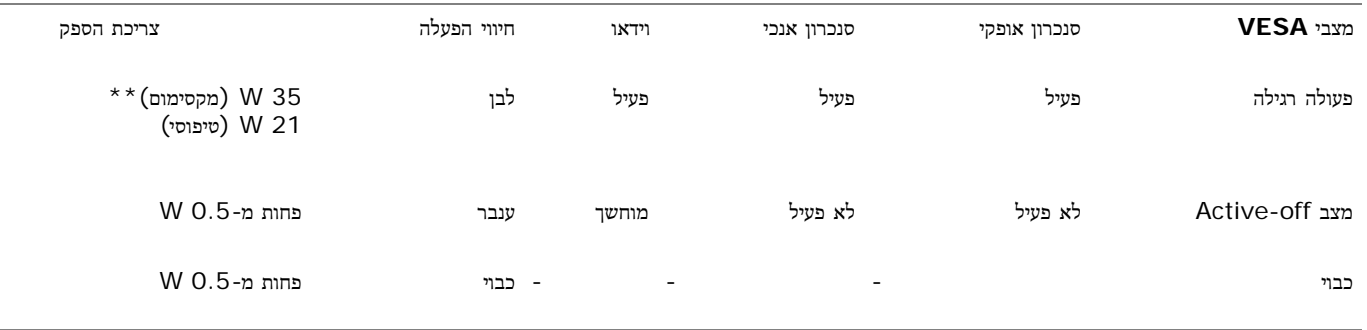

תצוגת המסך תפעל במצב פעולה רגיל בלבד. כאשר לחצן כלשהו נלחץ במצב off-Active, אחת ההודעות הבאות תוצגנה:

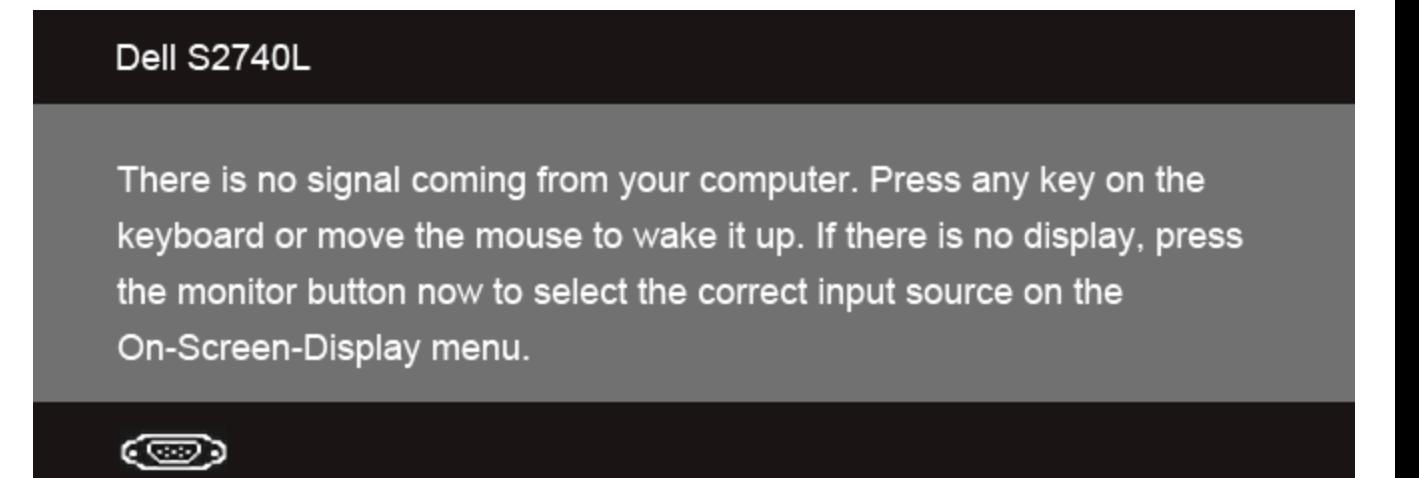

לא מגיע אות מהמחשב. לחץ על מקש כלשהו במקלדת או הזז את העמדי את המחשב למעבר למעבר למקור אות אחר, לחץ פעם נוספת על לחצן הצג. הפעל את המחשב ואת הצג כדי להפעיל את תפריט המסך.

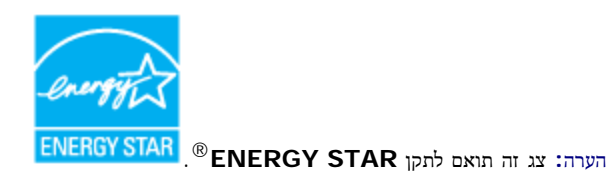

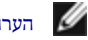

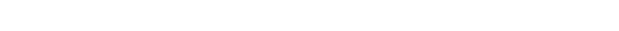

\* ניתן לבטל לגמרי את צריכת ההספק במצב כבוי רק על ידי ניתוק כבל החשמל מהצג.

\*\* צריכת חשמל מקסימלית עם בהיקות מקס ו-USB פעיל.

## מחבר **VGA**

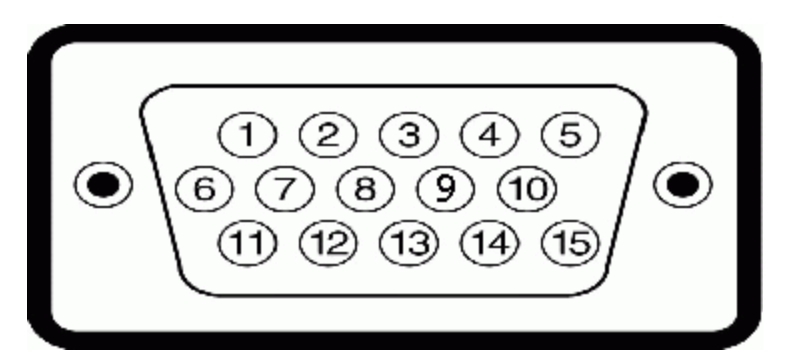

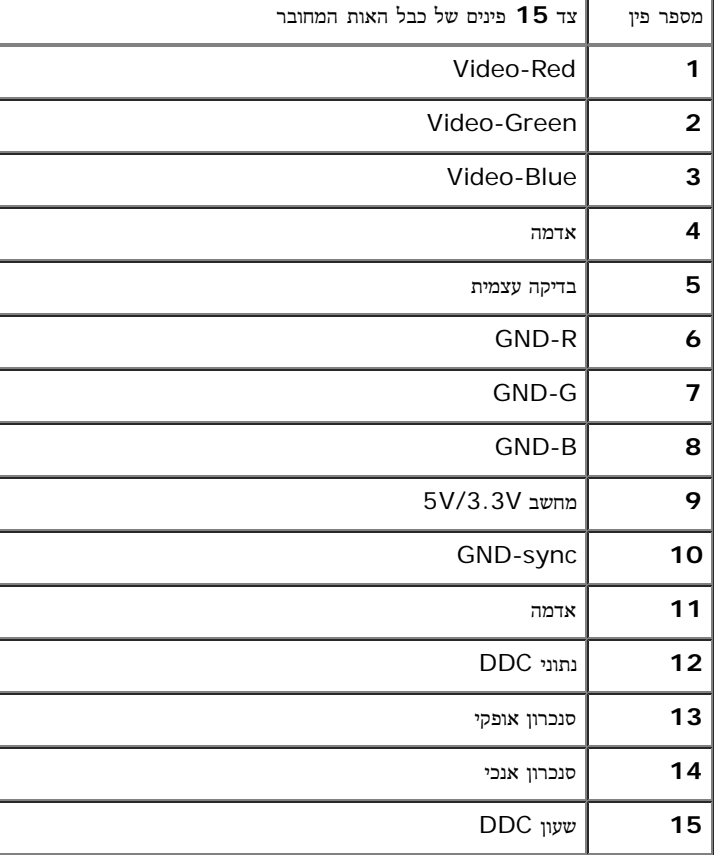

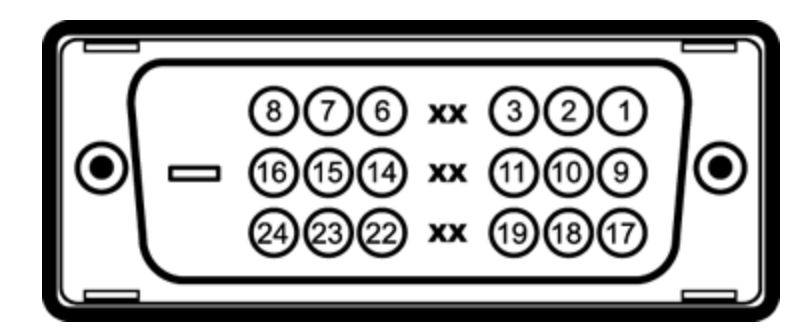

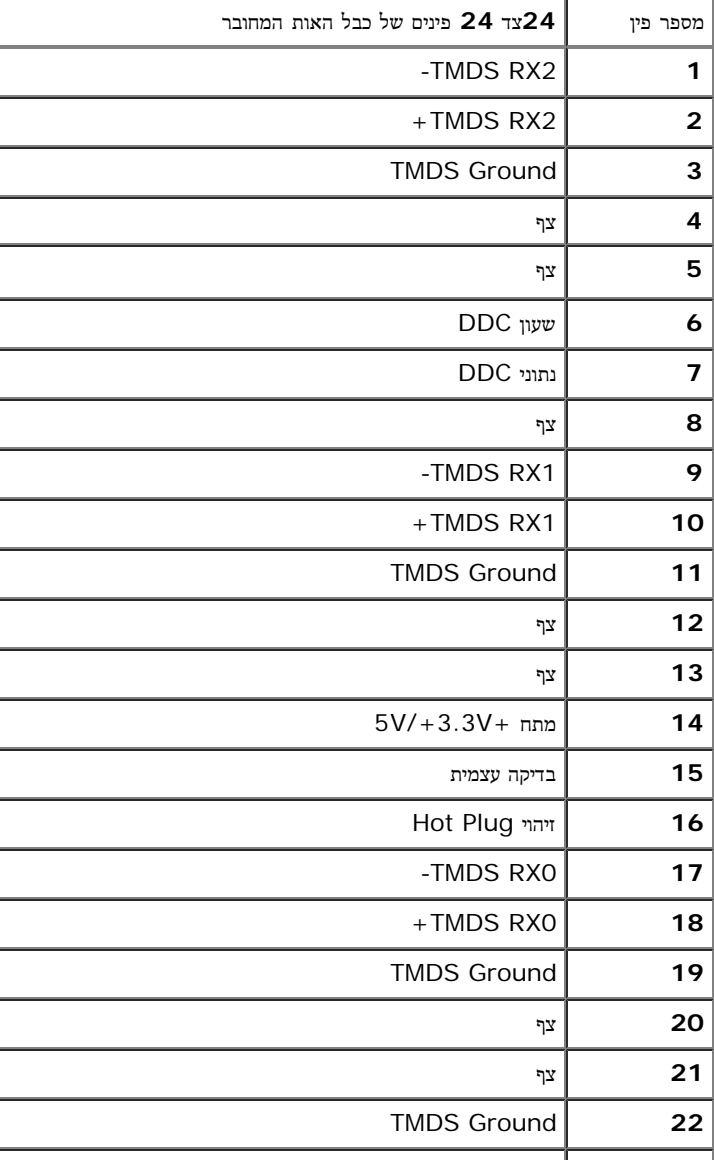

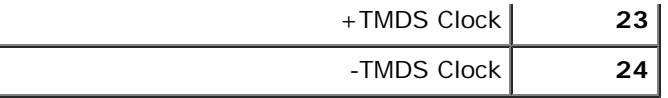

## מחבר **HDMI**

٦

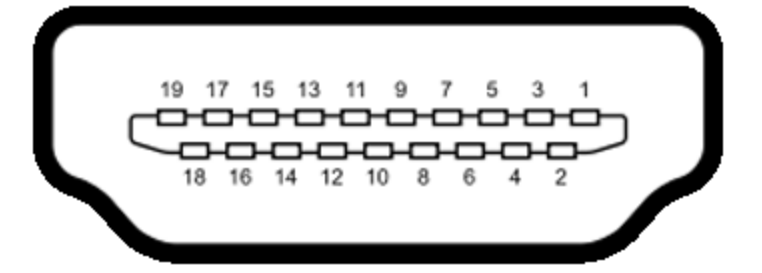

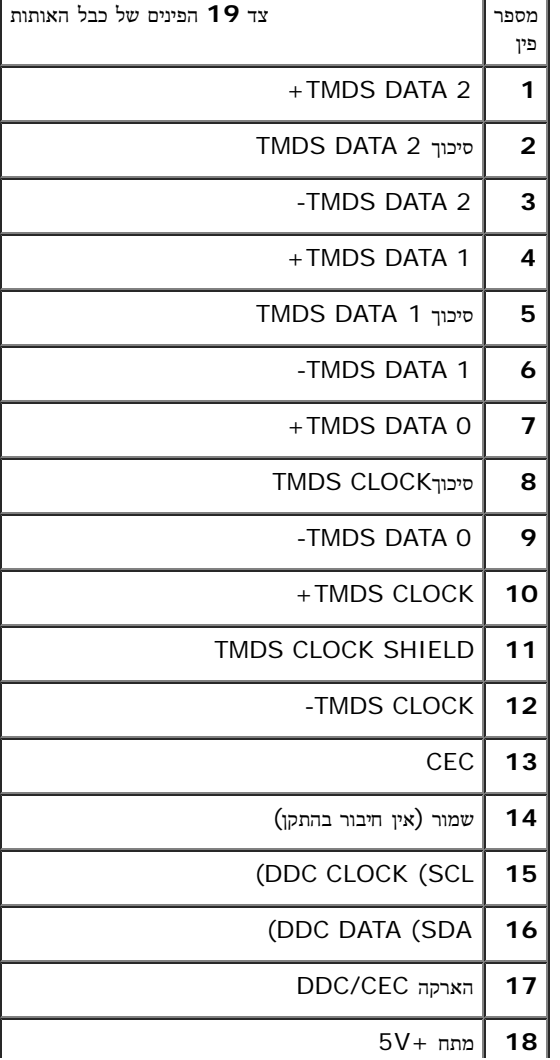

## יכולת **"**הכנס הפעל**"**

תוכל להתקין את הצג בכל מערכת תואמת "הכנס הפעל". הצג מספק אוטומטית למחשב את נתוני DDC (Display Data Channel) שלו תוך שימוש בפרוטוקולי DDC (Display Data Channel) ) .<br>למחשב להגדיר את עצמו ולמטב את ביצועי הצג. ברוב המקרים, התקנת הצג תתמצע אוטומטית; תוכל לבחור את הגדרות שינות הגדרות הצג, ראה <u>[הפעלת](#page-28-0) [הצג](#page-28-0)</u>.

# **USB (Universal Serial Bus)** ממשק

בסעיף זה תקבל פרטים אודות יציאות ה-USB הזמינות בצג.

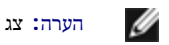

הערה**:** צג זה תומך בממשק 2.0 USB Certifed Speed-High

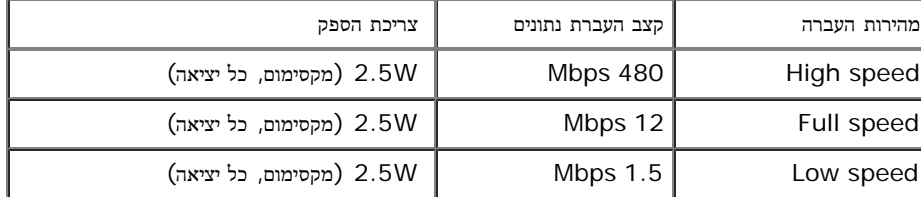

# **USB Upstream** מחבר

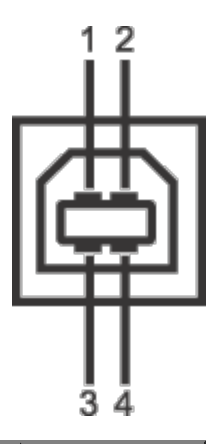

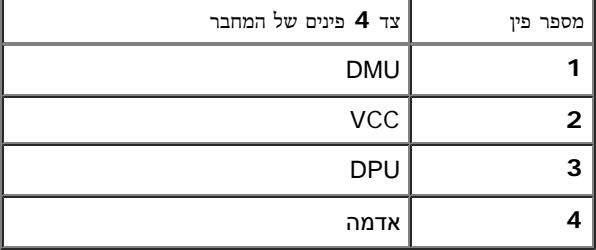

## **USB Downstream** מחבר

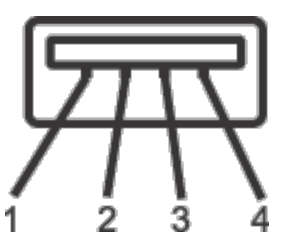

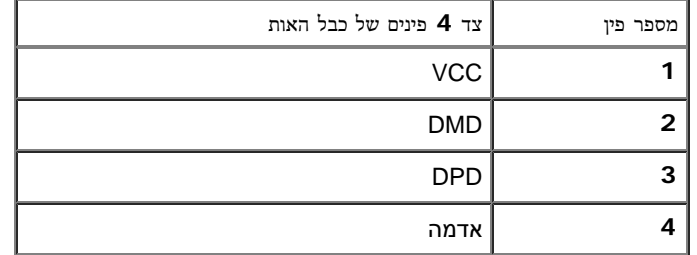

#### יציאות **USB**

- 1 upstream אחורית
- 2 downstream אחורית

הערה**:** לשימוש בתכונה 2.0 USB יש צורך במחשב תואם 2.0 USB.

הערה**:**ממשק ה-USB של הצג פועל רק כאשר הצג פעיל או במצב חיסכון בצריכת חשמל. אם תכבה את הצג ולאחר מכן תדליק אותו, ייתכן שייקח להתקנים המחוברים אליו זמן מה כדי לחזור לפעולה רגילה.

## מדיניות איכות ופיקסלים בצג **LCD**

בתהליך הייצור של צג LCD, פעמים רבות פיקסל אחד או יותר מתקבעים במצועים לשהבחין בפיקסלים הללו והם אינם משפיעים על היכולת להשתמש בתצוגה. למידע טוף אודות מדיניות הפיקסלים והאיכות של צגי Dell , גלוש לאתר התמיכה של Dell בכתובת: **com.dell.support.**

## הנחיות לתחזוקה

ניקוי הצג

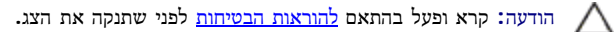

אזהרה**:** לפני ניקוי הצג**,** נתק את כבל המתח שלו משקע החשמל שבקיר**.**

מומלץ לפעול בהתאם להוראות שברשימה הבאה להוצאה מהאריזה, לניקוי או לטיפול בצג:

- לניקוי המסך האנטי סטטי, הרטב קלות מטלית רכה ונקייה במים. אם השמשה מסכים המסכים מתאימה לציפוי האנטי סטטי. אין להשתמש בבנזין, במדלל, באמוניה, בחומרי ניקוי שוחקים או באוויר דחוס.
	- נקה את הצג בעזרת מטלית לחה ופושרת. הימנע משימוש בחומרי ניקוי מכל סוג, החומרים הללו משאירים ציפוי לבנבן על הצג.
		- אם הבחנת באבקה לבנה כשפרקת את הצג, נגב אותה בעזרת מטלית.
	- טפל בזהירות בצג. מכשיר עם צבעים כהים יכול להישרט ועלולים להופיע עליו יותר סימני שחיקה לבנים מאשר במכשיר עם צבעים בהירים.
		- כדי לשמור על איכות התמונה הגבוהה ביותר בצג שלך, השתמש בשומר מסך דינמי וכבה את הצג כשאינו בשימוש.

## התקנת הצג

צג **L2740S™ Dell -** מדריך למשתמש

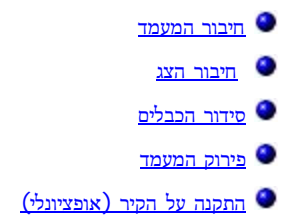

#### חיבור המעמד

הערה**:** כאשר הצג יוצא מהמפעל בסיס וזרוע המעמד אינם מחוברים לצג.

.1 להרכבת זרוע המעמד לבסיס המעמד.

- a. חבר את רגל המעמד לבסיס המעמד.
- b. הדק את בורגי האצבע שבתחתית בסיס המעמד.

<span id="page-21-1"></span><span id="page-21-0"></span>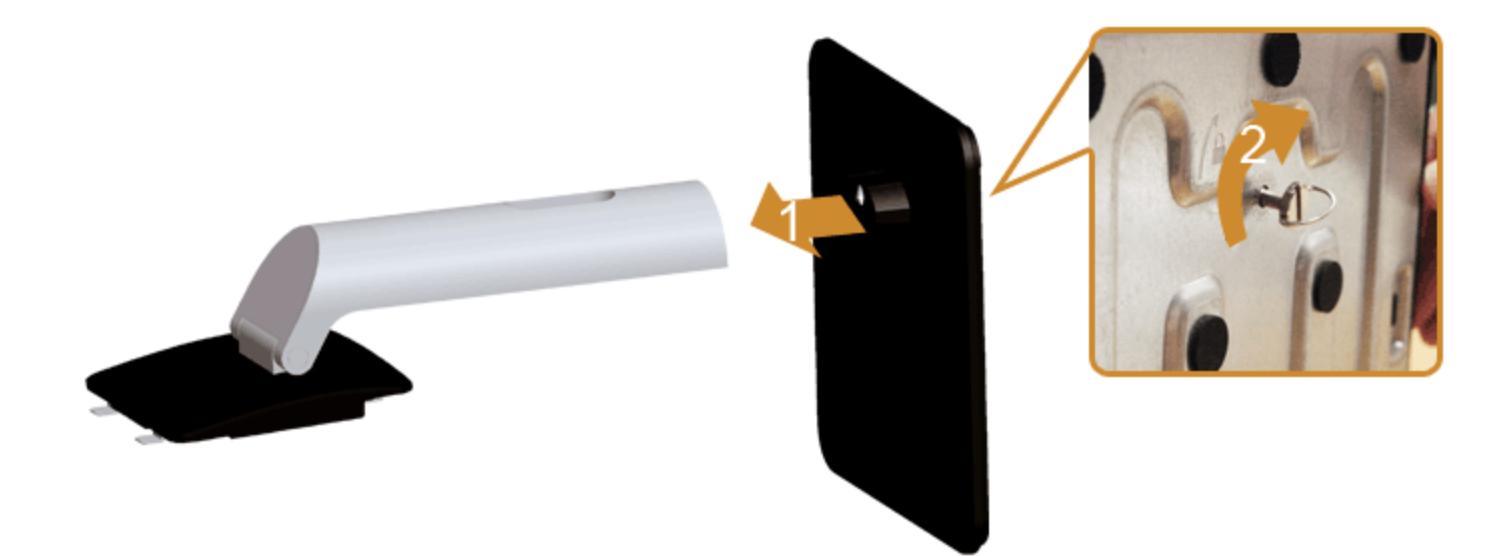

- .2 חיבור המעמד המורכב לצג.
- a. הנח את הצג על בד רך או כרית קרוב לקצה השולחן.
- b. התאם את חריצי ההנחיה בגב הצג לשתי הבליטות שבחלק העליון של המעמד.
	- c. לחץ על המעמד עד שיינעל למקומו בנקישה.

<span id="page-22-0"></span>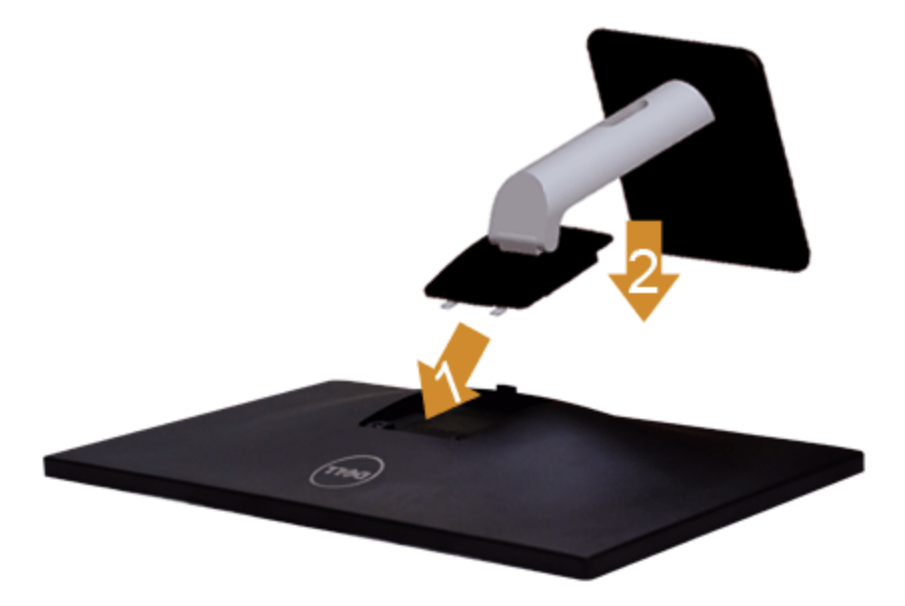

#### חיבור הצג

אזהרה**:** לפני שתתחיל לבצע פעולה כלשהי בסעיף זה, קרא ופעל בהתאם [להוראות](#page-59-2) [הבטיחות](#page-59-2). לחיבור הצג אל המחשב:

.1 כבה את המחשב ונתק את כבל החשמל.

#### .2

חבר הכבל הכחול (VGA (שמגיע מהצג אל המחשב.

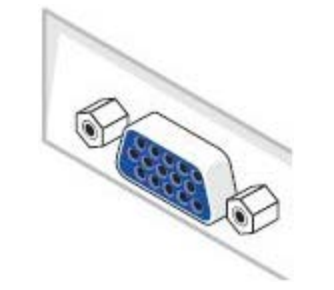

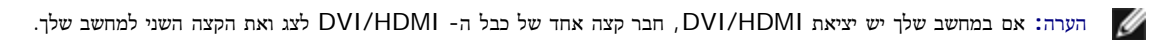

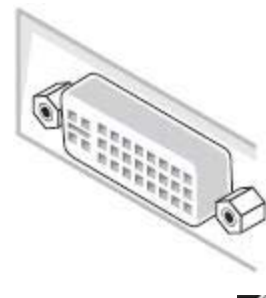

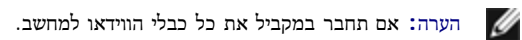

3. חבר את כבל ה-VGA ו-VGA ליציאת הווידאו המתאימה שבגב המחשב שלך. אל תחבר את כל כבלי הווידאו למחבר את כל הכבלים למסך רק כאשר כל אחד מהם מחובר למחשב אחר בעל יציאת וידאו מתאימה.

## חיבור כבל **DVI** לבן

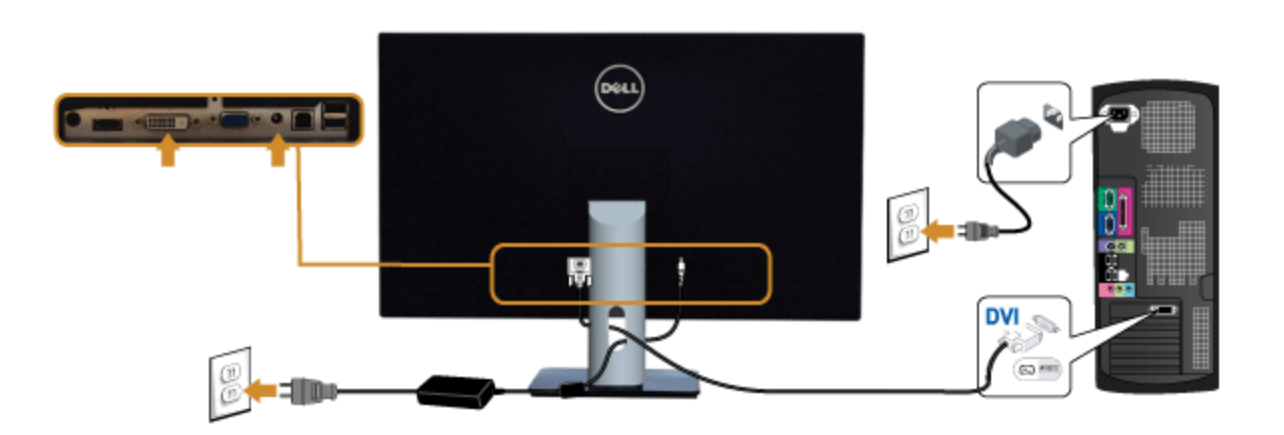

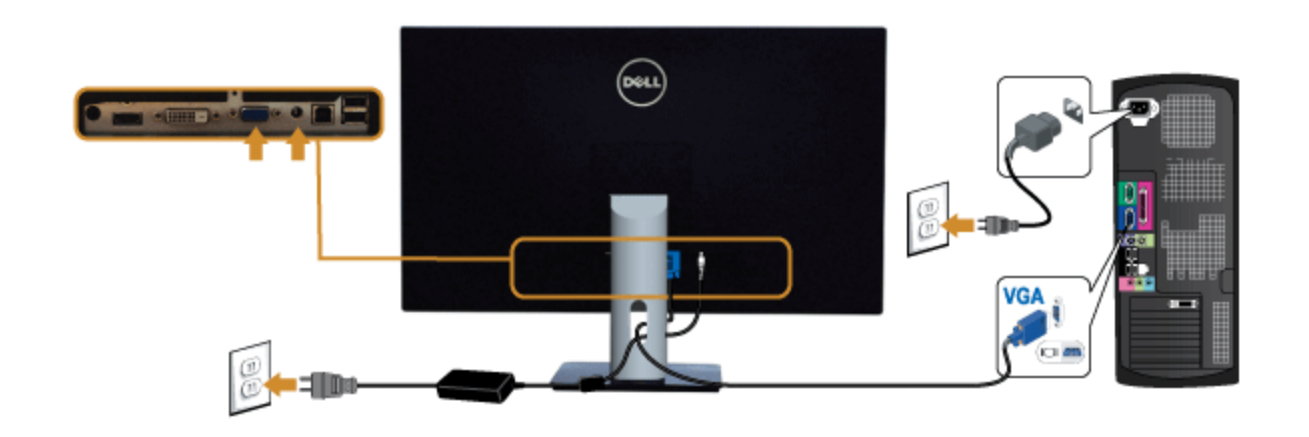

## חיבור כבל ה**-HDMI**

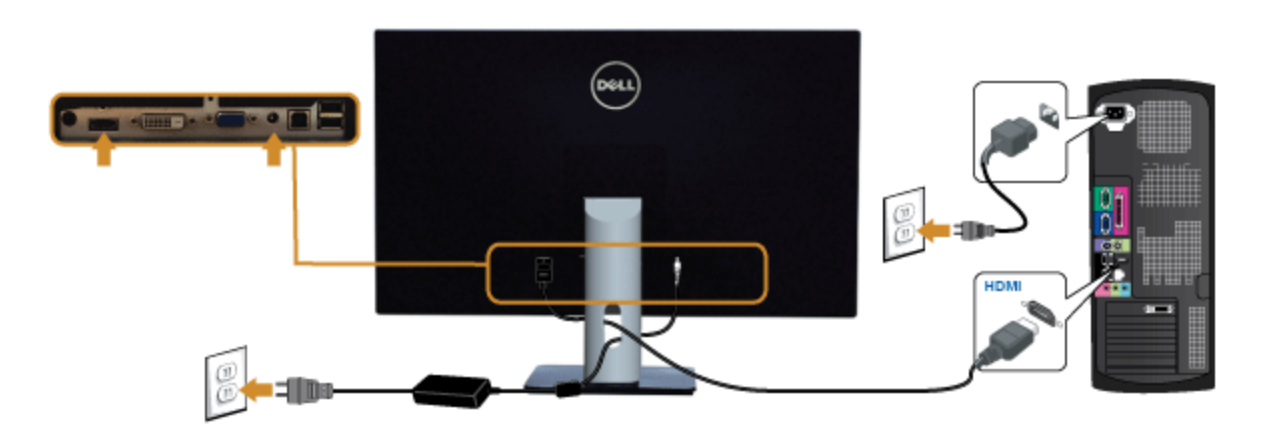

הודעה**:** הגרפיקה מיועדת להדגמה בלבד. מראה המחשב עשוי להיות שונה.

## חיבור כבל **USB**

לאחר שסיימת לחבר את כבל HDMI/VGA/DVI, פעל בהתאם להוראות הבאות כדי לחבר את כבל ה-USB אל המחשב וכדי להשלים את הגדרות הצג:

- 1. חבר את כבל upstream (כבל מצורף) ליציאת upstream של הצג ולאחר מכן חבר את הקצה השני של הכבל ליציאת USB מתאימה במחש <u>תחתון</u> מבט תחתון לפרטים נוספים).
	- .2 חבר התקני USB ליציאת USB downstream שבמחשב.
	- .3 חבר את כבלי המתח של המחשב ושל הצג לשקעים סמוכים בקיר.
	- .4 הדלק את הצג ואת המחשב. אם מוצגת תמונה, ההתקנה הסתיימה. אם לא מוצגת תמונה, ראה סעיף [פתרון](#page-58-0) [תקלות](#page-58-0)[.](#page-58-0)

<span id="page-25-0"></span>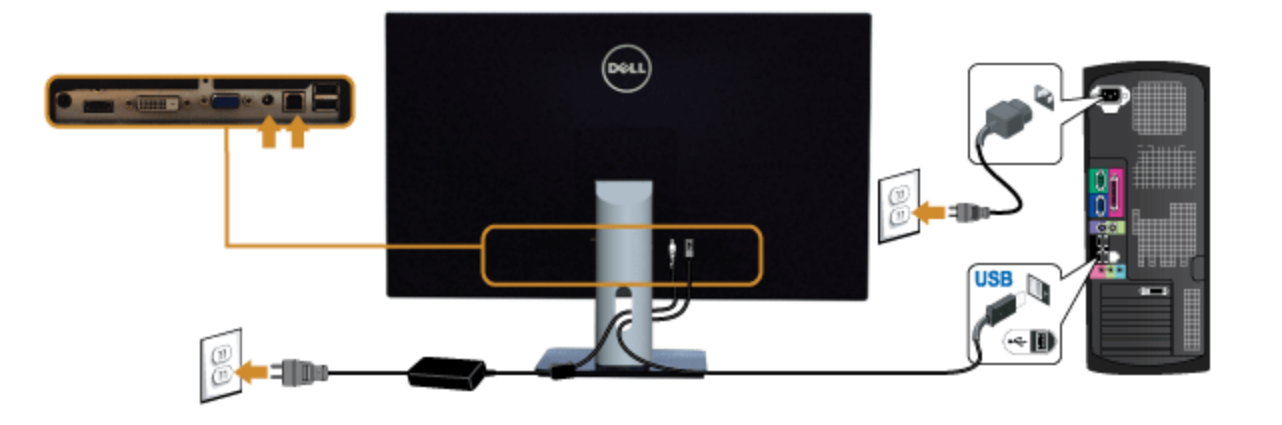

סידור הכבלים

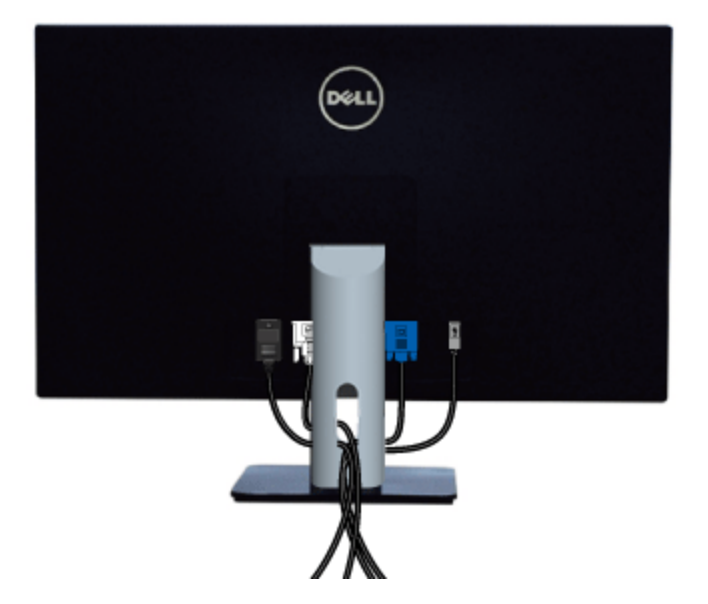

לאחר שחיברת את כל הכבלים הדרושים לצג ולמחשב (ראה <u>[חיבור](#page-22-0) [הצג](#page-22-0)</u> לקבלת מידע אודות חיבור הכבלים), נתב את הכבלים דרך הפתח כפי שמוצג למעלה.

#### פירוק המעמד

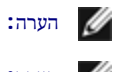

הערה**:** כדי למנוע שריטות במסך ה-LCD בזמן הסרת המעמד, הקפד להניח את הצג על משטח נקי.

הערה**:** כדי להגדיר עם מעמד אחר, עיין במדריך ההתקנה המתאימים לעמוד על הוראות ההתקנה.

<span id="page-26-0"></span>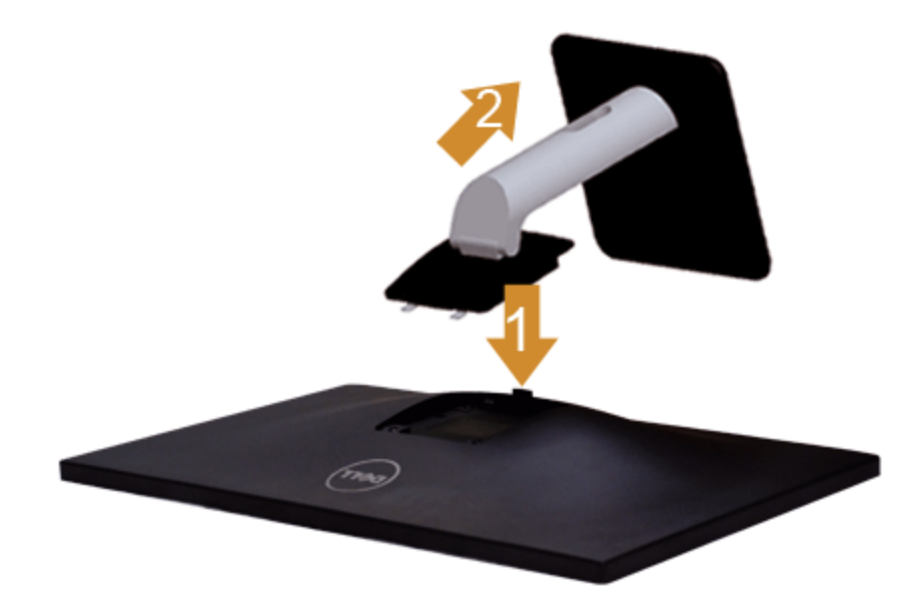

להסרת המעמד:

- .1 הנח את המעמד על משטח שטוח.
- .2 לחץ והחזק את לחצן שחרור המעמד.
- .3 הרם את המעמד והרחק אותו מהצג.

# התקנה על הקיר **(**אופציונלי**)**

<span id="page-27-0"></span>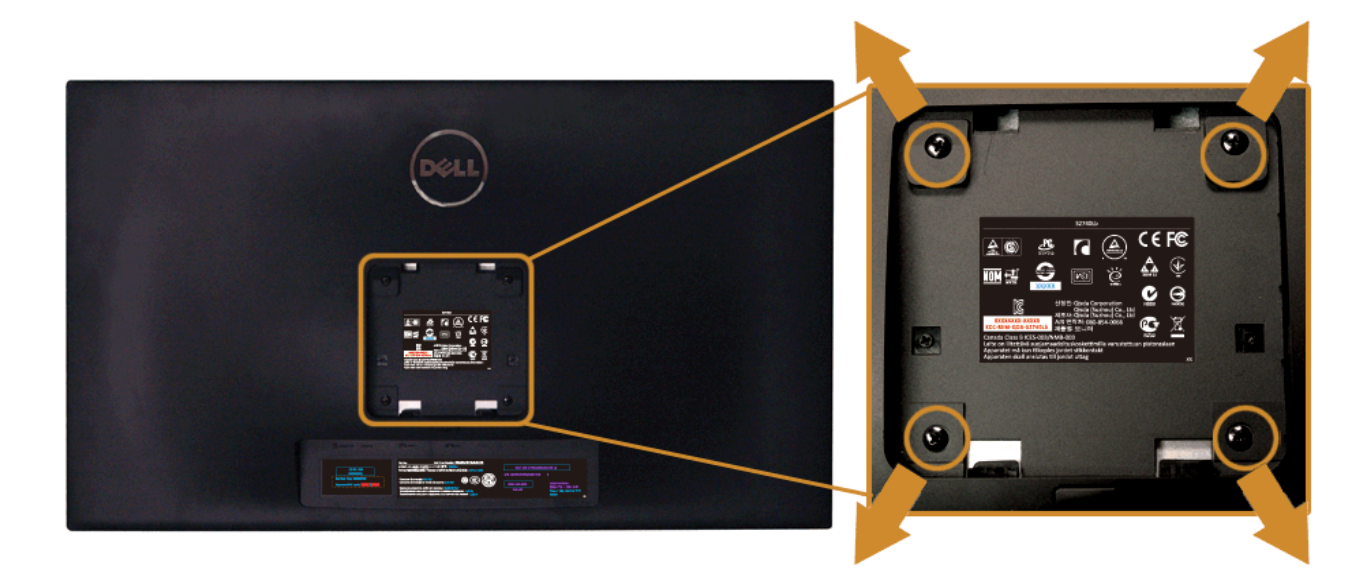

#### (מידות הבורג: 10 x 4M מ"מ).

עדיין בהוראות שצורפו לערכת התלייה על הקיר תואמת VESA.

- .1 הנח את פנל הצג על מטלית רכה, על כרית או על שולחן שטוח ויציב.
	- .2 הסר את המעמד
- .3 בעזרת מברג פיליפס, הברג החוצה את ארבעת הברגים שמחזיקים את כיסוי הפלסטיק במקומו.
	- .4 חבר את המסגרת של ערכת התלייה על הקיר אל הצג.
	- .5 הרכב את הצג על הקיר על-פי ההוראות שצורפו לערכת התלייה על הקיר.
- הערה**:** מיועד לשימוש רק עם תושבת שצוינה להרכבה על הקיר מסוג UL עם קיבולת עומס/משקל של 5.88 ק"ג לפחות.

# הפעלת הצג

<span id="page-28-0"></span>צג **L2740S™ Dell -** מדריך למשתמש

- [הפעל](#page-28-1) [את](#page-28-1) [הצג](#page-28-1) $\bullet$
- [שימוש](#page-29-0) [בבקרות](#page-29-0) [הפנל](#page-29-0) [הקדמי](#page-29-0)
- [שימוש](#page-31-0) [בתפריט](#page-31-0) [המסך](#page-31-0) [\(OSD\(](#page-31-0)
	- [הגדרת](#page-51-0) [רזולוציה](#page-51-0) [מרבית](#page-51-0)
		- [הטיית](#page-52-0) [הצג](#page-52-0)

# הפעל את הצג

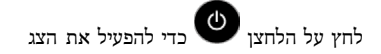

<span id="page-28-1"></span>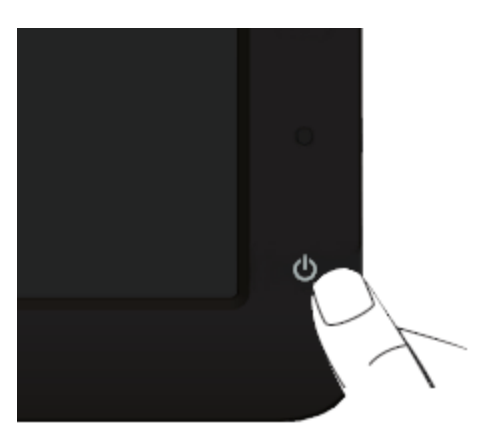

<span id="page-29-0"></span>השתמש בלחצני הבקרה שבחלק הקדמי של הצג כדי לכוון את מאפייני התמונה הממומש בלחצנים הללו לכיוון הבקרות, תפריט מסך (OSD) יציג את הערכים המספריים של המאפיינים תוך כדי שינוי.

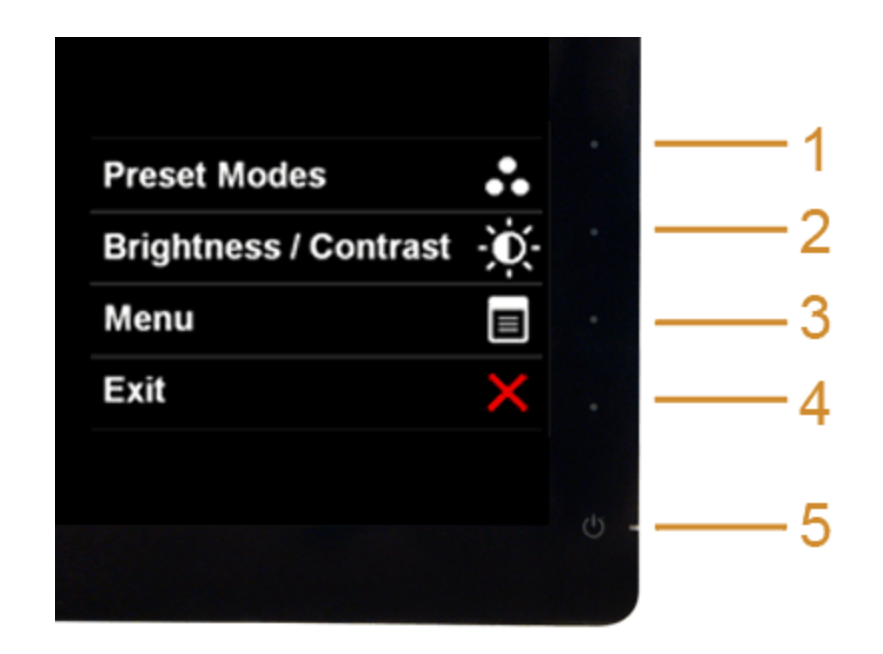

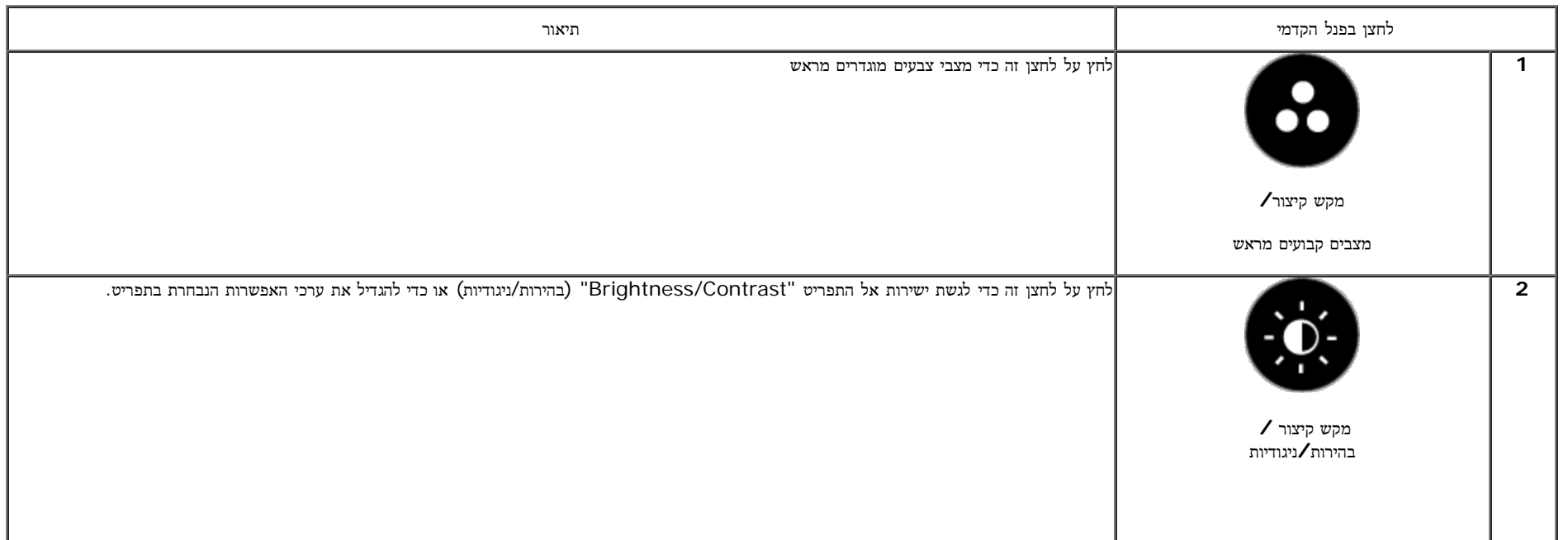

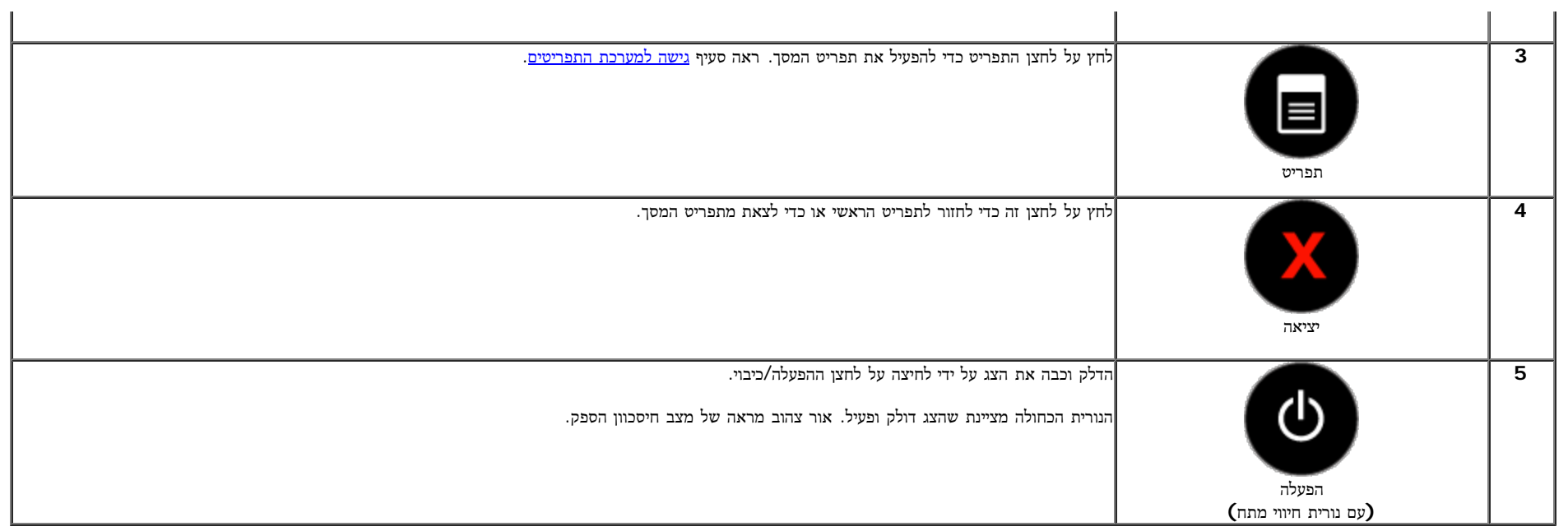

## לחצן בפנל הקדמי

התאם את הגדרות התמונה <u>באמצעות הלחצנים</u> שבקדמת הצג.

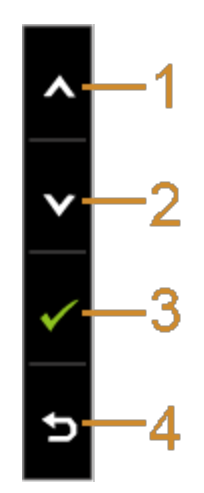

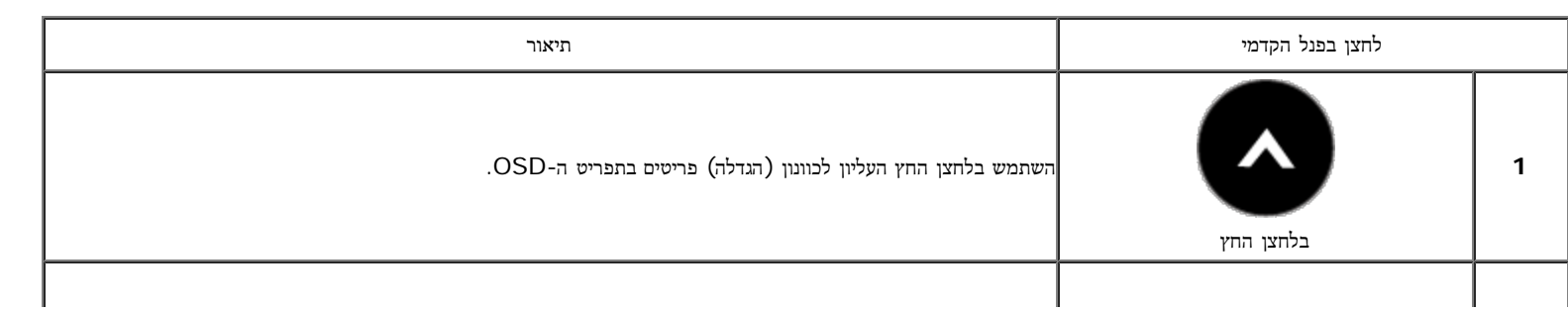

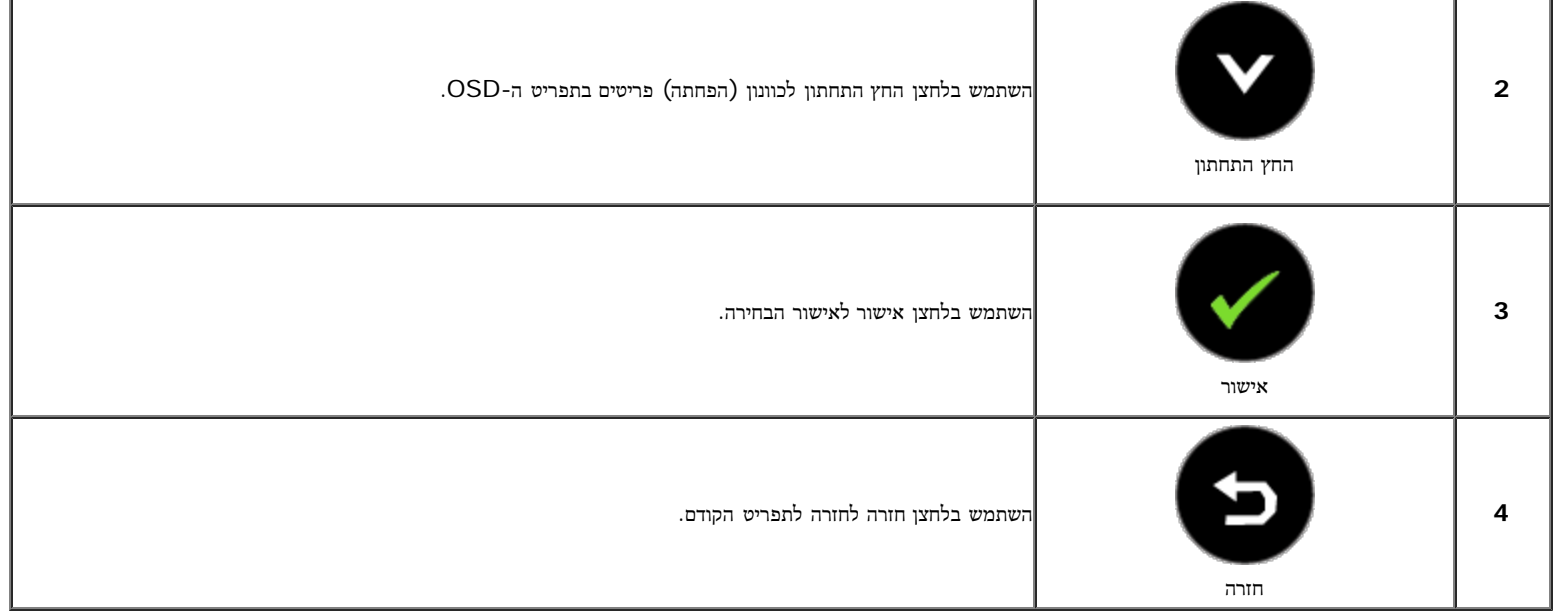

# שימוש בתפריט המסך **(OSD(**

## גישה למערכת התפריטים

<span id="page-31-1"></span><span id="page-31-0"></span>הערה**:** אם תשנה את הגדרות הצג ולאחר מכן תמשיך לתפריט אחר, או שתצא מתפריט המסך, הצג ישמור אוטומטית את השינויים. השינויים יישמרו גם אם תשנה את ההגדרות ותמתין עד שתפריט המסך ייעלם.

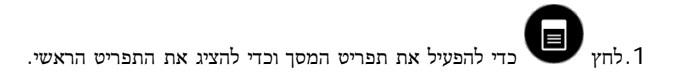

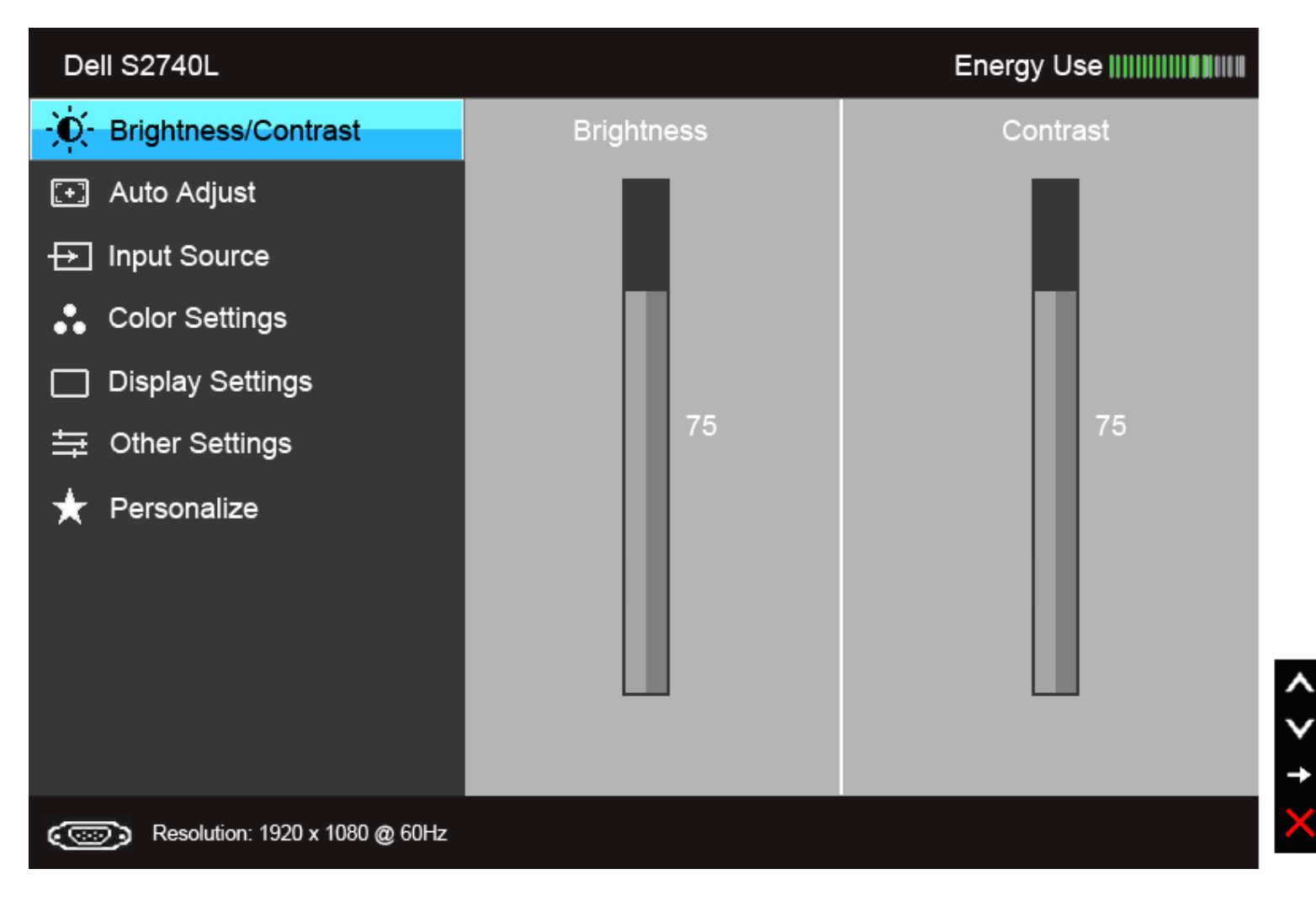

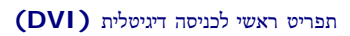

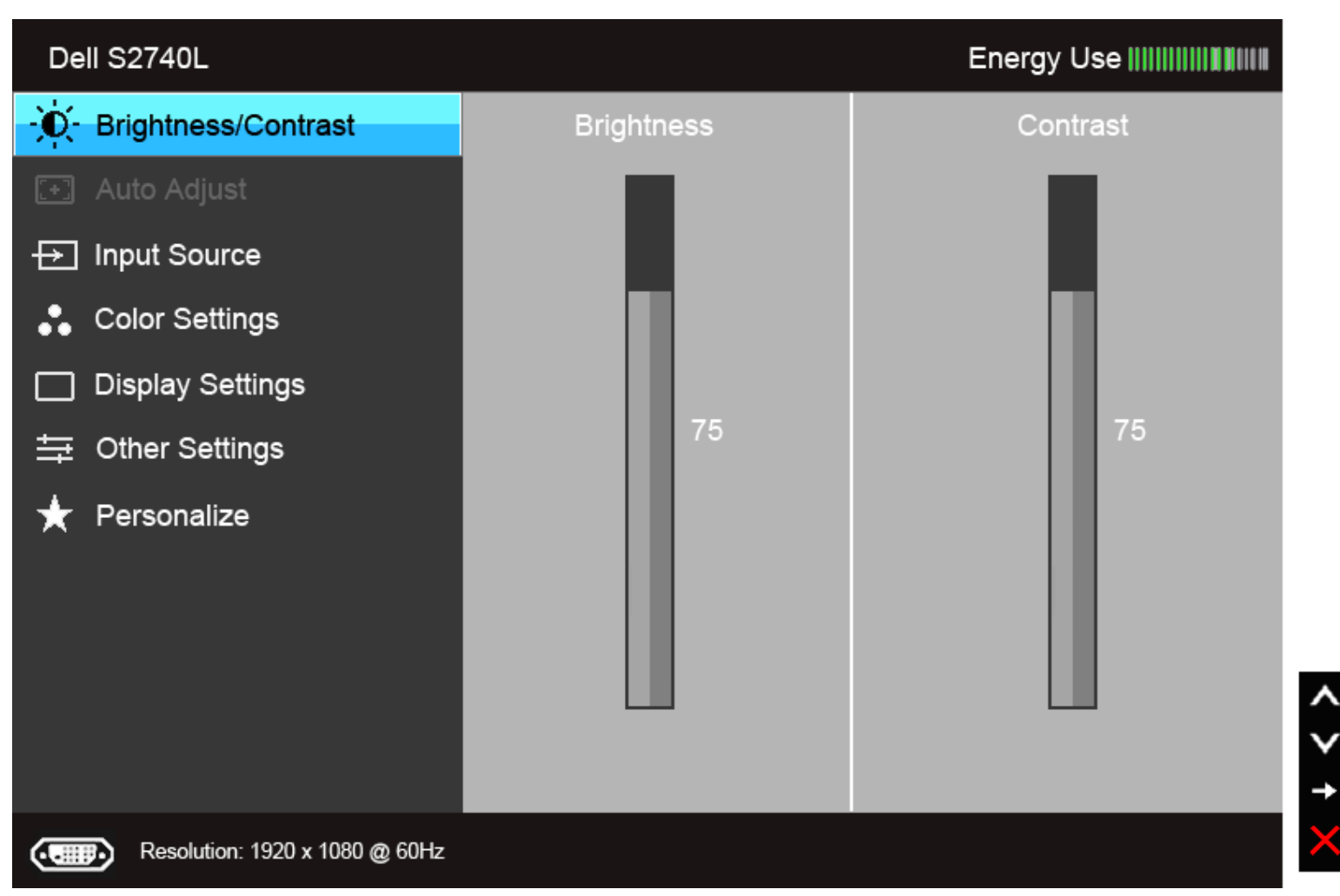

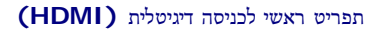

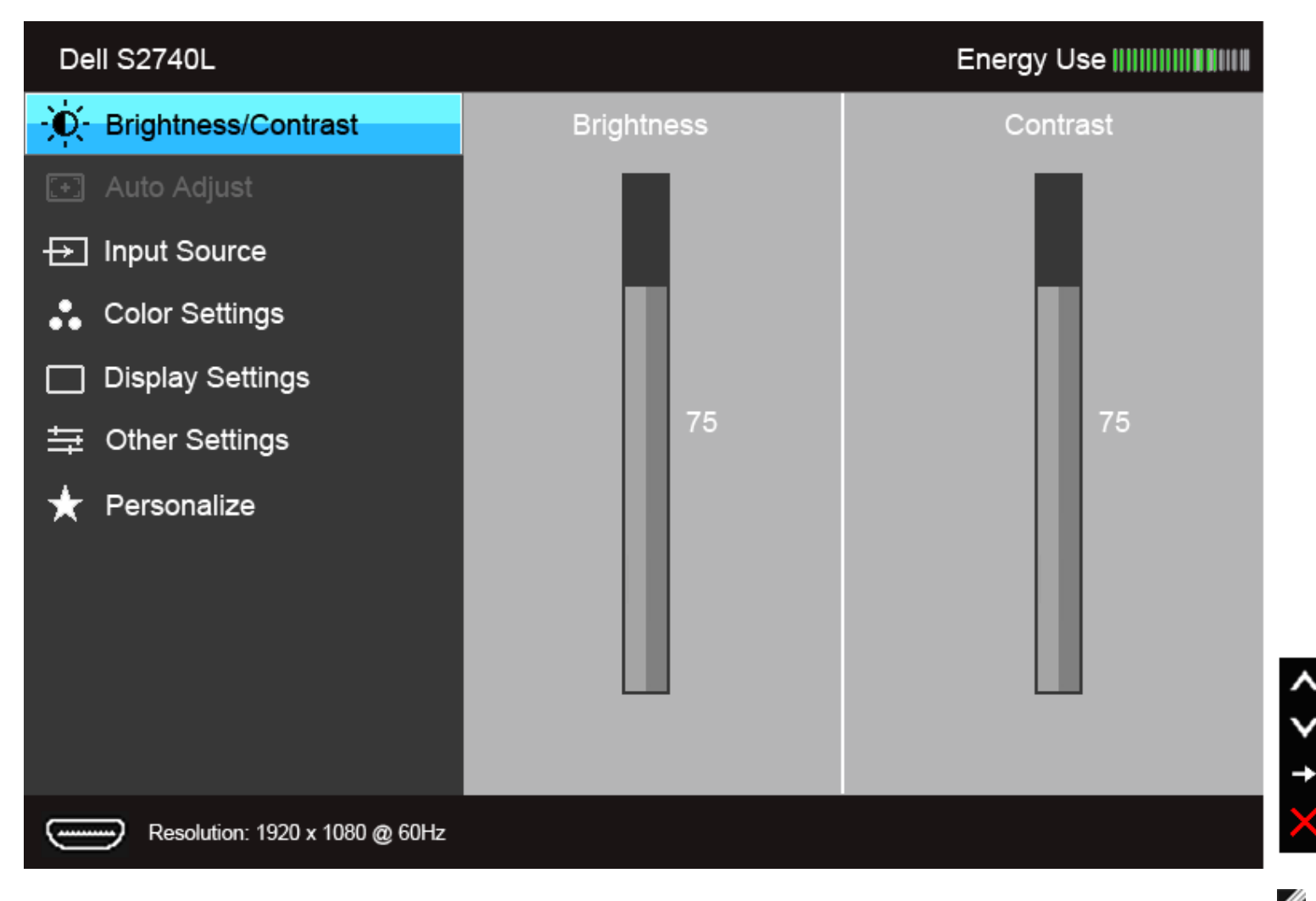

הערה**:** התכונה ADJUST AUTO) כיוון אוטומטי) זמינה רק בשימוש במחבר אנלוגי (VGA(.

.2 לחץ וכן כדי לעבור בין אפשרויות ההגדרה השונות. כשאתה עובר בין סמלים, שם האפשרות הנבחרת יודגש. עיין בטבלה הבאה לקבלת רשימה מלאה של כל האפשרויות הזמינות עבור הצג.

.3 לחץ פעם אחת על כדי להפעיל את האפשרות המודגשת.

.<br>4. לחץ על הלחצנים או או כדי לבחור בפרמטר הרצוי.

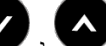

.5 לחץ כדי לעבור לפס הגלילה ולאחר מכן לחץ ו- , בהתאם לחיוויי המסך, כדי לבצע את השינויים הרצויים.

.6 בחר באפשרות כדי לחזור לתפריט הראשי או כדי לצאת מתפריט המסך.

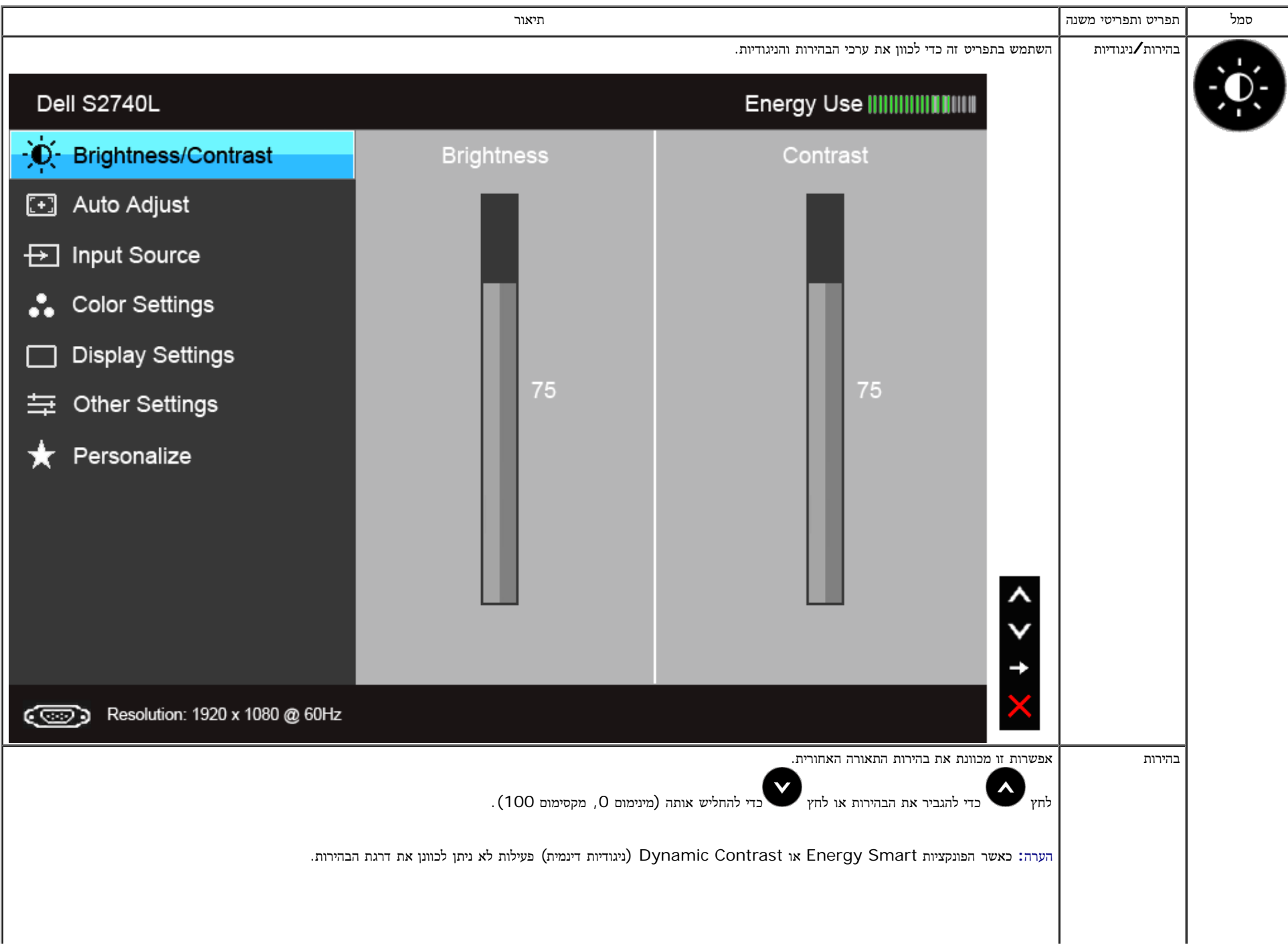

<span id="page-36-0"></span>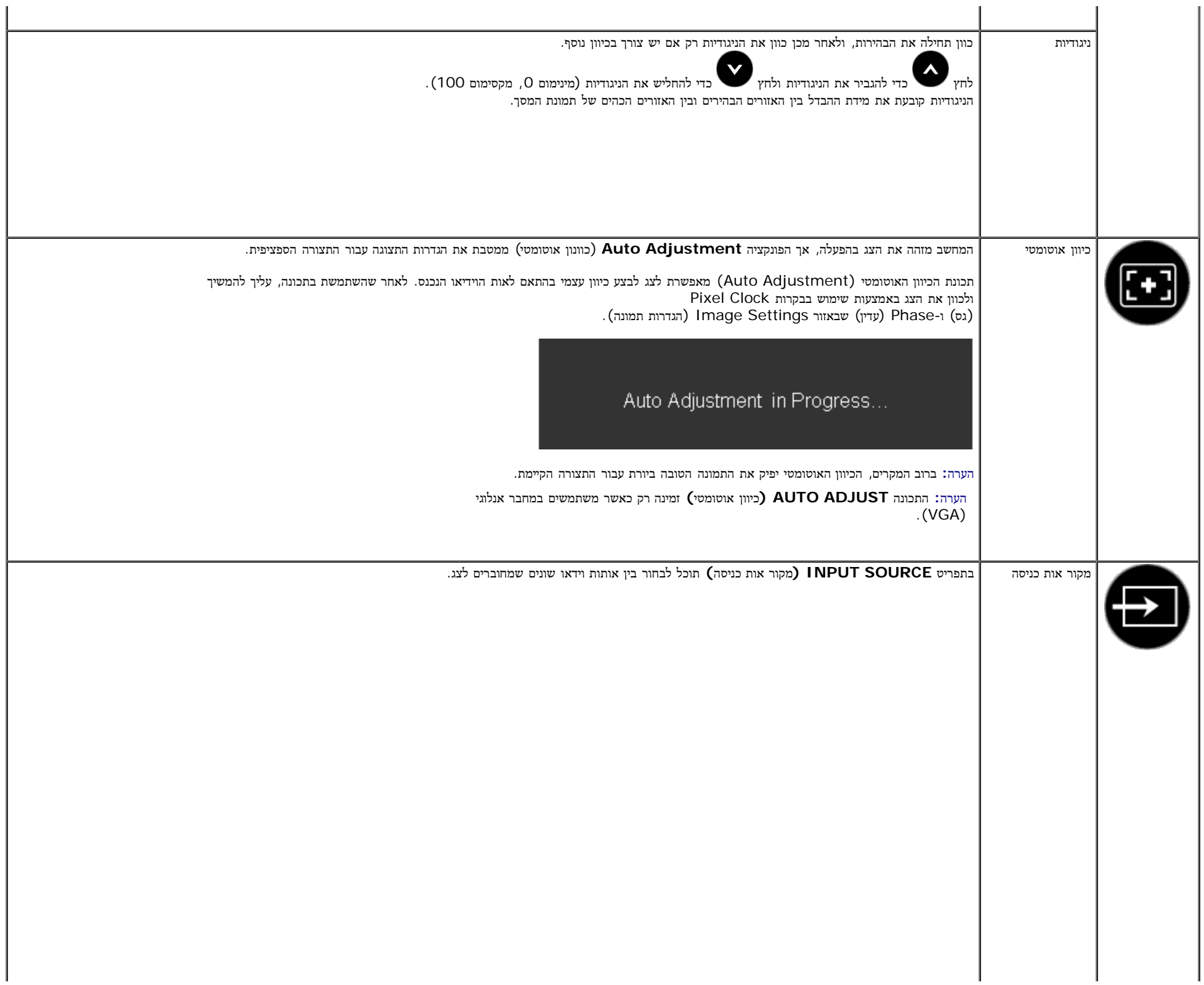

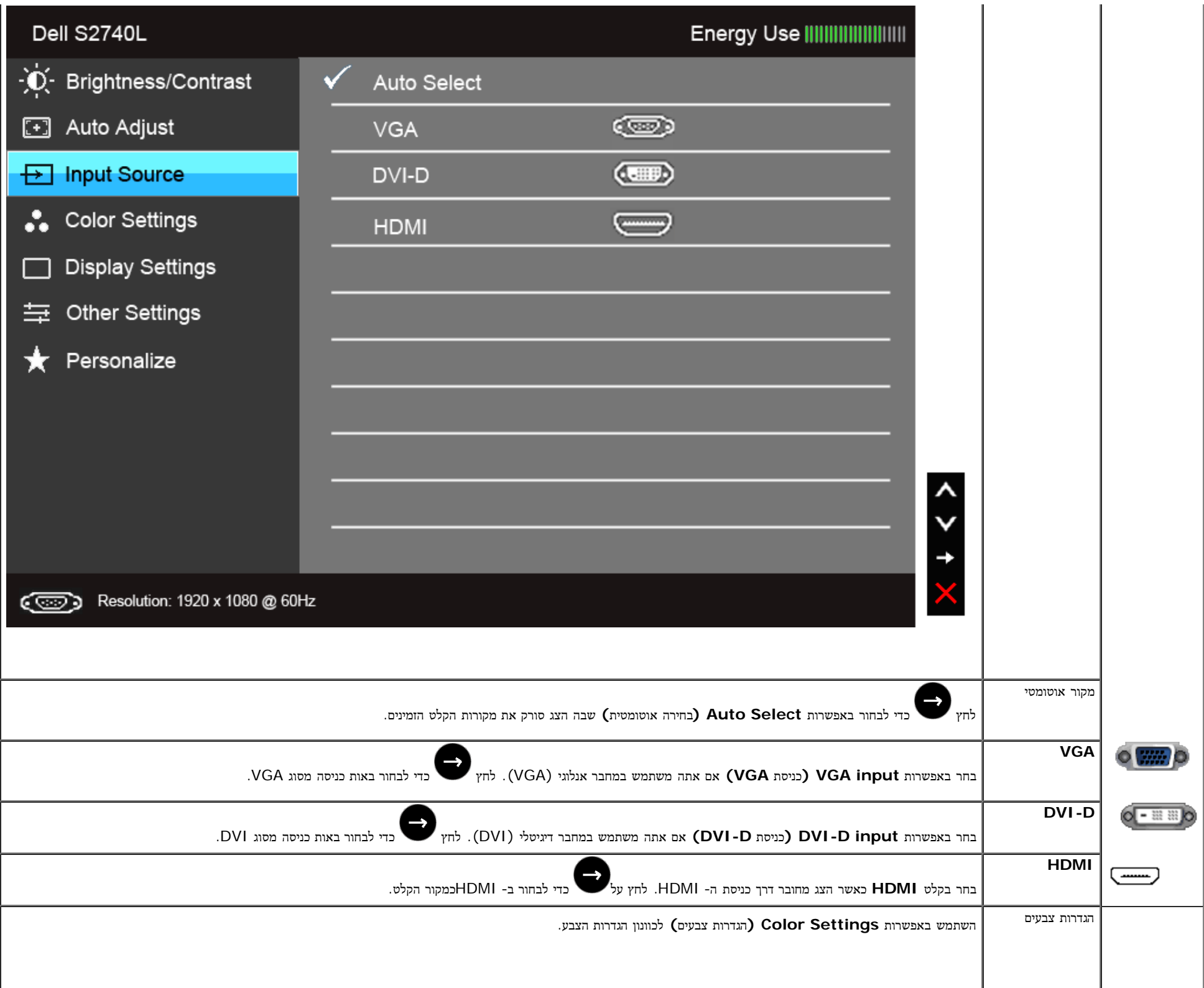

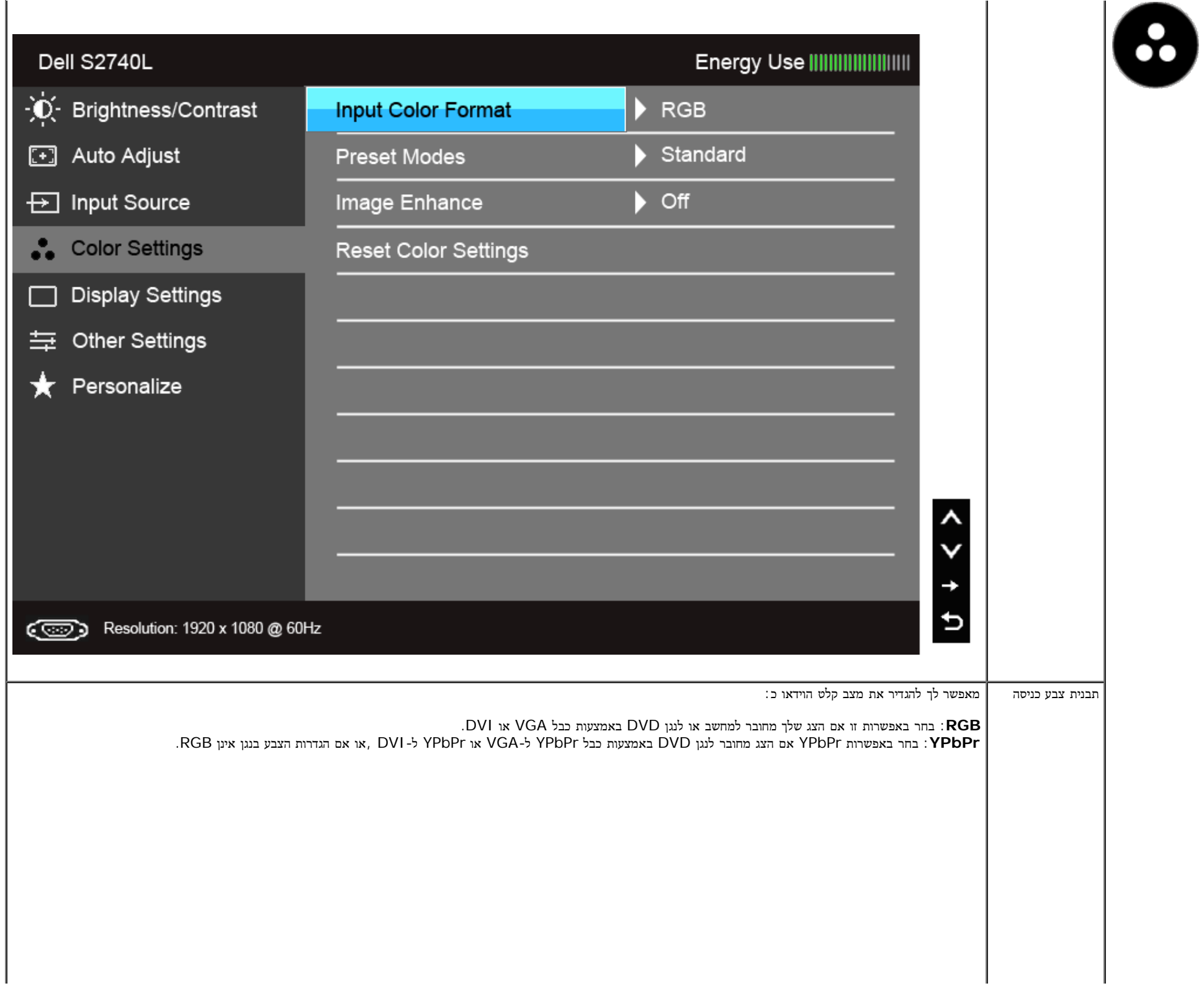

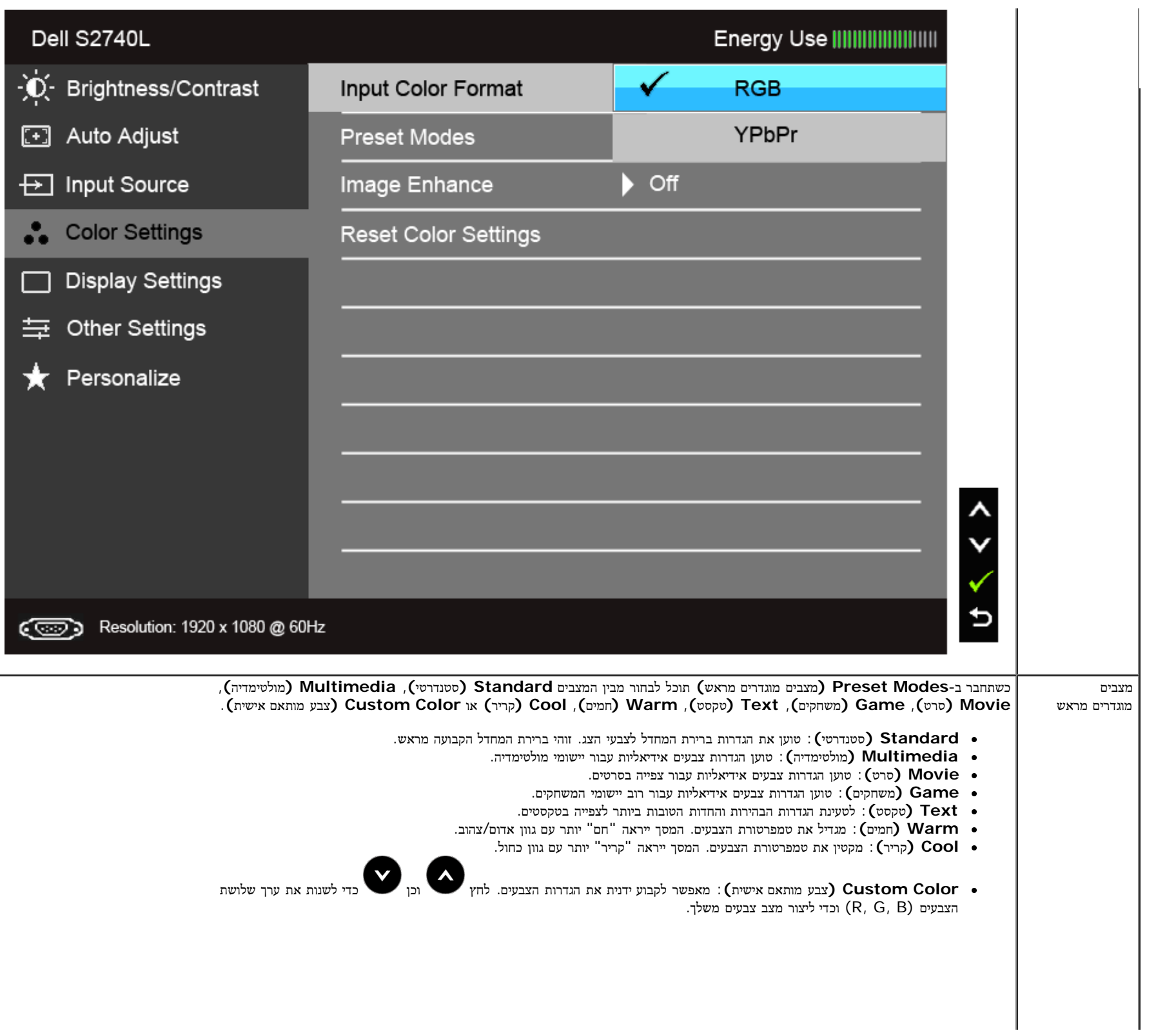

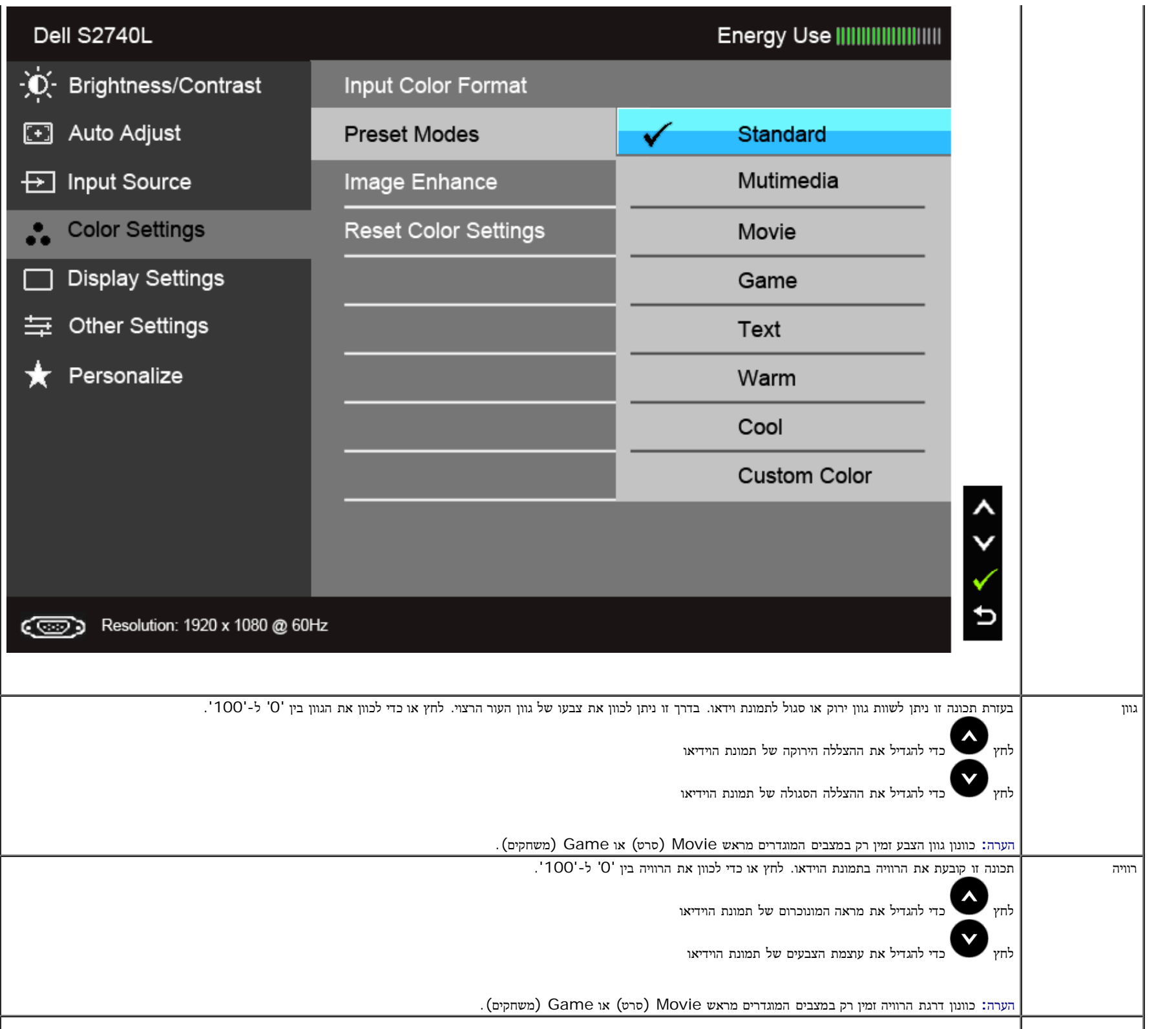

![](_page_41_Picture_232.jpeg)

![](_page_42_Picture_374.jpeg)

<span id="page-43-0"></span>![](_page_43_Picture_236.jpeg)

![](_page_44_Picture_285.jpeg)

![](_page_45_Picture_99.jpeg)

![](_page_46_Picture_32.jpeg)

צג זה מכיל כלי מובנה לכיול הבהירות כדי לפצות על בלאי נורות הלד. הערה**:**

כאשר התכונה Smart Energy או Contrast Dynamic) ניגודיות דינמית) פעילה (במצבים המוגדרים מראש הבאים: (Game) משחקים) או Movie) סרט)), האפשרות לכוונן את הבהירות באופן ידני אינה זמינה.

![](_page_47_Picture_2.jpeg)

אם הצג אינו תומך ברזולוציה מסוימת, תוצג ההודעה הבאה :

![](_page_47_Picture_4.jpeg)

הצג אינו מצליח להסתנכרן עם האות שמגיע מהמחשב. ראה סעיף מפרט צג לקבלת טווחי התדר האופקי והאנכי בהם תומך הצג. המצב המומלץ הוא 1920 × .1080

# Dell S2740L The function of adjusting display setting using PC application will be disabled. Do you wish to disable DDC/CI function? **No** Yes

כשהצג עובר למצב חיסכון בצריכת זרם (Save Power(, תוצג ההודעה הבאה:

![](_page_48_Picture_75.jpeg)

הפעל את המחשב ואת הצג כדי לגשת אל [תפריט](#page-31-0) [המסך](#page-31-0).

## Dell S2740L

There is no signal coming from your computer. Press any key on the keyboard or move the mouse to wake it up. If there is no display, press the monitor button now to select the correct input source on the On-Screen-Display menu.

![](_page_49_Picture_3.jpeg)

אם נבחרה כניסת VGA או D-DVI או HDMI והכבל המתאים אינו מחובר, תוצג תיבת דו שיח צפה הדומה לתיבה הבאה

![](_page_49_Picture_5.jpeg)

![](_page_50_Picture_29.jpeg)

או

אנחנו ממליצים להשתמש במתאם המתח שסופק. אחרת עלולה להופיע ההודעה הבאה.

![](_page_51_Picture_0.jpeg)

לפרטים נוספים, ראה סעיף [פתרון](#page-53-0) [תקלות](#page-53-0) .

## הגדרת רזולוציה מרבית

כדי לקבוע רזולוציה מיטבית עבור הצג:

- :Windows $^{\circledR}$  8 ב- $^{\circledR}$  Windows $^{\circledR}$  7, Windows Vista  $^{\circledR}$
- ר כק עבור 8  $^{\circledR}$  BWindows, בחר את אריח שולחן העבודה כדי לעבור לשולחן עבודה קלאסי.  $1$ 
	- .2 לחץ לחיצה ימנית בשולחן העבודה ובחר באפשרות רזולוציית מסך.
- <span id="page-51-0"></span>.3 העבר את המחוון לצד ימין על ידי לחיצה והחזקה את לחצן העכבר השמאלי ושנה את הגדרת ההפרדה של המסך ל- **1920 ×** .**1080**
	- .4 לחצו על אישור.

אם הערך 1920 × 1080 אינו מופיע, ייתכן שעליכם לשדרג את מנהל ההתקן הגרפי.

אם יש ברשותך מחשב שולחני או נייד של Dell:

גלוש לאתר **com.dell.support**, הזן את תגית השירות שקיבלת, והורד את מנהל ההתקן העדכני עבור כרטיס המסך שלך.

אם המחשב שברשותך אינו מתוצרת Dell) נייד או שולחני):

- גלוש לאתר התמיכה של המחשב והורד את מנהלי ההתקן העדכניים של כרטיס המסך.
	- גלוש לאתר האינטרנט של כרטיס המסך והורד את מנהלי ההתקן העדכניים.

#### הטיית הצג

![](_page_52_Picture_1.jpeg)

הערה**:** כדי להגדיר עם מעמד אחר, עיין במדריך ההתקנה המתאימים לעמוד על הוראות ההתקנה.

#### הטיה

כאשר המעמד מחובר לצג, תוכל להטות את הצג לזווית הצפייה הנוחה ביותר.

<span id="page-52-0"></span>![](_page_52_Picture_5.jpeg)

## פתרון בעיות

#### צג **L2740S™ Dell -** מדריך למשתמש

- [בדיקה](#page-53-1) [עצמית](#page-53-1)
- [אבחון](#page-55-0) [מובנה](#page-55-0)
- [הדגמה](#page-55-1) [בחנות](#page-55-1)
- [בעיות](#page-56-0) [שכיחות](#page-56-0)
- [בעיות](#page-58-0) [ספציפיות](#page-58-0) [של](#page-58-0) [המוצר](#page-58-0)
- [בעיות](#page-58-1) [ספציפיות](#page-58-1) [לחיבור](#page-58-1) [USB](#page-58-1)

אזהרה**:** לפני שתתחיל לבצע פעולה כלשהי בסעיף זה, קרא ופעל בהתאם [להוראות](#page-59-2) [הבטיחות](#page-59-2).

#### בדיקה עצמית

<span id="page-53-1"></span><span id="page-53-0"></span>הצג שברשותך כולל תכונת בדיקה עצמית אשר מוודאת כי הוא פועל בצורה מחוברים בשה המחובה המחוד מחוברים המשפח המשפח האת המחום המחום המחום המשפחת ביצוע של הפעולות הבאות:

- .1 כבה את המחשב ואת הצג.
- .2 נתק את כבל הוידיאו מגב המחשב. המחשב מגב כל כבלי הווידאו את העצמית, נתק הבדיקה של תקינה פעולה להבטחת.
	- .3 הדלק את הצג.

תיבת הדו-שיח הצפה תוצג (על רקע שחור) אם הצג פועל ואינו מזהה אות וידיאו. כאשר בדיקה עצמית, נורת הפעילות כמו מהעד המצמית המצמית העצמית הדו שיח הבאות תוצגנה.

אם נבחרה כניסת VGA או D-DVI ושני הכבלים אינם מחוברים, תוצג תיבת דו שיח צפה הדומה לתיבה הבאה

![](_page_53_Picture_17.jpeg)

![](_page_54_Picture_97.jpeg)

- .4 תיבה זו מוצגת בזמן פעולה רגיל של המערכת כאשר כבל הוידיאו מתנתק או ניזוק.
- .5 כבה את הצג וחבר בחזרה את כבל הוידיאו; לאחר מכן, הדלק את הצג ואת המחשב.

אם המסך עדיין חשוך, בדוק את כרטיס המסך ואת המחשב. הצג תקין.

#### אבחון מובנה

<span id="page-55-0"></span>לצג כלי אבחון מובנה בעזרתו תוכל לבדוק אם אופן הפעולה החריג בו נתקלת קשור בצג או במחשב ובכרטיס המסך שלו.

הערה**:** תוכל להפעיל את האבחון הפנימי רק כאשר כבל הוידיאו מנותק והצג במצב בדיקה עצמית.

![](_page_55_Picture_3.jpeg)

להפעלת האבחון המובנה:

- .1 ודא שהמסך נקי (אין עליו חלקיקי אבק).
- .2 נתק את כבל/י הוידיאו שבגב המחשב או הצג. כעת הצג יעבור למצב בדיקה עצמית.
- .3 לחץ והחזק את הלחצנים **1** וכן **4** בפנל הקדמי למשך 2 שניות. כעת יוצג מסך אפור.
	- .4 בדוק בעיון את המסך ונסה לאתר חריגות.
	- .5 לחץ פעם נוספת על הלחצן **4** שבפנל הקדמי. צבע המסך ישתנה לאדום.
		- .6 בדוק את התצוגה ונסה לאתר חריגות.
	- .7 חזור על שלבים 5 ו 6- לבדוק את התצוגה בירוק, מסכי כחול, שחור, לבן.

הבדיקה תסתיים כאשר יופיע המסך הלבן. ליציאה, לחץ פעם נוספת על לחצן **4** .

אם לא זיהית חריגות במסך כאשר השתמשת בכלי האבחון המובנה, הצג תקין. בדוק את כרטיס המסך ואת המחשב.

#### הדגמה בחנות

(OSD InStore (כדי להיכנס למצב הדגמה בחנות .נתק את כל הכבלים. ודא שהצג פועל. לחץ לחיצה ארוכה על לחצן **2** ולחצן **4** במשך 5 שניות

<span id="page-55-1"></span>(OSD InStore (כדי לצאת ממצב הדגמה בחנות לחץ לחיצה קצרה על הכפתור הפעלה/כיבוי. אם תכבה את הצג לפני היציאה ממצב ההדגמה, הצג יחזור למצב הדגמה עם הפעלתו מחדש.

#### בעיות נפוצות

הטבלה הבאה מכילה מידע כללי לגבי בעיות שכיחות בצג ופתרונות אפשריים.

<span id="page-56-0"></span>![](_page_56_Picture_711.jpeg)

![](_page_57_Picture_669.jpeg)

<span id="page-58-0"></span>![](_page_58_Picture_662.jpeg)

הערה**:** במצב D-DVI, התכונה **Adjust Auto)** כיוון אוטומטי אינה זמינה.

# **USB (Universal Serial Bus)** בממשק ספציפיות בעיות

<span id="page-58-1"></span>![](_page_58_Picture_663.jpeg)

#### נספח

ג צבעוני **L2740S™ Dell-** מדריך למשתמש

- [הוראות](#page-59-2) [בטיחות](#page-59-2)
- [הערה](#page-59-3) [לגבי](#page-59-3) [FCC\)](#page-59-3) [ארה](#page-59-3)["](#page-59-3)[ב](#page-59-3) [בלבד](#page-59-3)[\)](#page-59-3) [ומידע](#page-59-3) [נוסף](#page-59-3) [על](#page-59-3) [תקנות](#page-59-3)
	- [יצירת](#page-59-1) [קשר](#page-59-1) [עם](#page-59-1) [DELL](#page-59-1)

![](_page_59_Picture_6.jpeg)

<span id="page-59-0"></span>אזהרה**:** שימוש בבקרים**,** בהתאמות או בנהלים שאינם אלה שצוינו בתיעוד זה עלול לגרום לחשיפה להתחשמלות**,** לסכנות חשמליות ו**/**או לסכנות מכניות**.**

לקבלת הוראות בטיחות, עיין במדריך המוצר.

## הערה לגבי **FCC)** ארה**"**ב בלבד**)** ומידע נוסף על תקנות

ראו הערה לגבי FCC ומידע נוסף על תקנות באתר על הישמעות לתקנות בכתובת [compliance\\_regulatory\com.dell.www](http://www.dell.com/regulatory_compliance)

## יצירת קשר עם **DELL**

מספר הטלפון עבור לקוחות בארה**"**ב הוא **(800-999-3355)-800DELL-WWW .**

הערה**:** אם אין ברשותך חיבור לאינטרנט, תוכל לאתר את הפרטים ליצירת קשר בחשבונית הרכישה, על הטופס המצורף לאריזה, על החשבון או בקטלוג המוצרים של Dell.

<span id="page-59-3"></span><span id="page-59-2"></span><span id="page-59-1"></span>Dell מציעה מספר אפשרויות למתן שירות ולתמיכה באינטרנט ובטלפון. הזמינות משתאר לארץ ולמוצר, וייתכן ששירותים מסויימים לא יהיו זמינים באזורך. ליצירת קשר עם Dell בנוגע למכירות, לתמיכה טכנית או לשירות לקוחות:

- .**support.dell.com** בכתובת בקר **.1**
- **.2** ציין את הארץ או האזור בהם אתה נמצא בתפריט הנפתח בחר ארץ / אזור שבתחתית הדף.
	- **.3** לחץ צור קשר שבצד שמאל של הדף.
	- **.4** בחר בשירות או בקישור התמיכה המתאים לצרכיך.
		- **.5** בחר דרך נוחה ליצירת קשר עם Dell .

## התקנת הצג שלכם ג צבעוני **L2740S™ Dell-** מדריך למשתמש

## הרזולוציה הגדרת

<span id="page-60-0"></span>עבור איכות תצוגה מיטבית Windowsממשפחת הפעלה במערכותRהרזולוציה לערכים את הגדר מיקרוסופט, של **1920 × 1080** פיקסלים באופן הבא**:**

**:Windows® 8** או **Windows® 7, Windows® Vista®-**ב

**.1** רק עבור **8 RWindows,** בחר את אריח שולחן העבודה כדי לעבור לשולחן עבודה קלאסי**.**

**.2** לחץ לחיצה ימנית בשולחן העבודה ובחר באפשרות **Resolution Screen)** רזולוציית מסך**).**

**.3** לחץ על הרשימה הנפתחת של רזולוציית המסך ובחר ברזולוציה של **1920 × 1080 .**

**.4** לחצו על אישור**.**

אם ערך הרזולוציה המומלצת אינו מוצג כאפשרות לבחירה**,** ייתכן שעליך לעדכן את מנהל ההתקן של כרטיס הגרפי**.** בחר בבקשה את המצב המתאר בצורה הטובה ביותר את מערכת המחשב שבה אתה משתמש ולאחר מכן פעל על פי ההוראות**.**

**:1** [אם](#page-61-0) [ברשותכם](#page-61-0) [מחשב](#page-61-0) [דל](#page-61-0)**[TM](#page-61-0)** [שולחני](#page-61-0) [או](#page-61-0) [מחשב](#page-61-0) [דל](#page-61-0)**[TM](#page-61-0)** [נישא](#page-61-0) [בעל](#page-61-0) [גישה](#page-61-0) [לאינטרנט](#page-61-0)**[.](#page-61-0)**

**:2** [אם](#page-62-0) [ברשותכם](#page-62-0) [מחשב](#page-62-0) [שולחני](#page-62-0)**[,](#page-62-0)** [מחשב](#page-62-0) [נישא](#page-62-0) [או](#page-62-0) [כרטיס](#page-62-0) [גרפי](#page-62-0) [שאינם](#page-62-0) [מתוצרת](#page-62-0) [דל](#page-62-0)**[TM.](#page-62-0)**

## אם ברשותכם מחשב דל**TM** שולחני או מחשב דל **TM** נישא בעל גישה לאינטרנט

<span id="page-61-0"></span>.1 היכנסו לאתר **com.dell.support://http**, הקלידו את תווית השירות שלכם והורידו את מנהל ההתקן הגרפי האחרון עבור הכרטיס הגרפי שלכם.

.2 אחרי התקנת מנהל ההתקן עבור המתאם הגרפי, נסה שוב להגדיר את הרזולוציה לערכים **1920 ×** .**1080**

הערה**:** אם איכם יכולים להגדיר את הרזולוציה ל- 1920 × ,1080 אנא צרו קשר עם דל כדי לברר על אודות התקן גרפי שיתמוך ברזולוציה זו

## <span id="page-62-0"></span>אם ברשותכם מחשב שולחני**,** מחשב נישא או כרטיס גרפי שאינם מתוצרת דל**TM**

- $\cdot$ :Windows $^{\circledR}$  8 ב- $^{\circledR}$  Windows $^{\circledR}$  7, Windows  $^{\circledR}$  Vista  $^{\circledR}$
- . רק עבור  $8$   $^{\circledR}$  BWindows, בחר את אריח שולחן העבודה כדי לעבור לשולחן עבודה קלאסי.
- .2 לחץ לחיצה ימנית בשולחן העבודה ובחר באפשרות **Personalization)** התאמה אישית**)**.
	- .3 לחץ **Settings Display Change)** שנה הגדרות תצוגה**)**.
		- .4 לחץ הגדרות מתקדמות.
- .5 זהו את ספק מנהל ההתקן הגרפי מהתאור בחלקו העליון של הדף (לדוגמא, Intel ,ATI ,NVIDIA וכד').
- .6 אנא חפשו באתר הספק של הכרטיס הגרפי את מנהל ההתקן העדכני (לדוגמא, [com.ATI.www://http](http://www.ati.com/) או [com.NVIDIA.www://http](http://www.nvidia.com/)( .
	- .7 אחרי התקנת מנהל ההתקן עבור המתאם הגרפי, נסה שוב להגדיר את הרזולוציה לערכים **1920 ×** .**1080**

הערה**:**אם אינך יכול להגדיר את הרזולוציה לערך המומלץ, צור קשר עם יצרן המחשב שלך או שקול קניית כרטיס גרפי שיתמוך ברזולוצייה הרצויה.